UNIVERZITA PALACKÉHO V OLOMOUCI

Prírodovedecká fakulta

Katedra geografie

Adam ĽUPTÁK

# **Zbierka úloh pre ArcGIS Urban Network Analysis toolbox**

Bakalárska práca

Vedúci práce: Mgr. Petr Šimáček

Olomouc 2015

Prehlasujem, že som predloženú bakalársku prácu vypracoval samostatne za použitia citovanej literatúry.

V Olomouci dňa 12.5.2015 .........................................

Adam Ľupták

Týmto by som chcel poďakovať svojmu vedúcemu práce Mgr. Petrovi Šimáčkovi za odborné a trpezlivé vedenie pri tvorbe tejto bakalárskej práce. Taktiež by som chcel poďakovať rodine, príbuzným a priateľom, za podporu počas tvorby tejto bakalárskej práce.

# **Bibliografická identifikácia:**

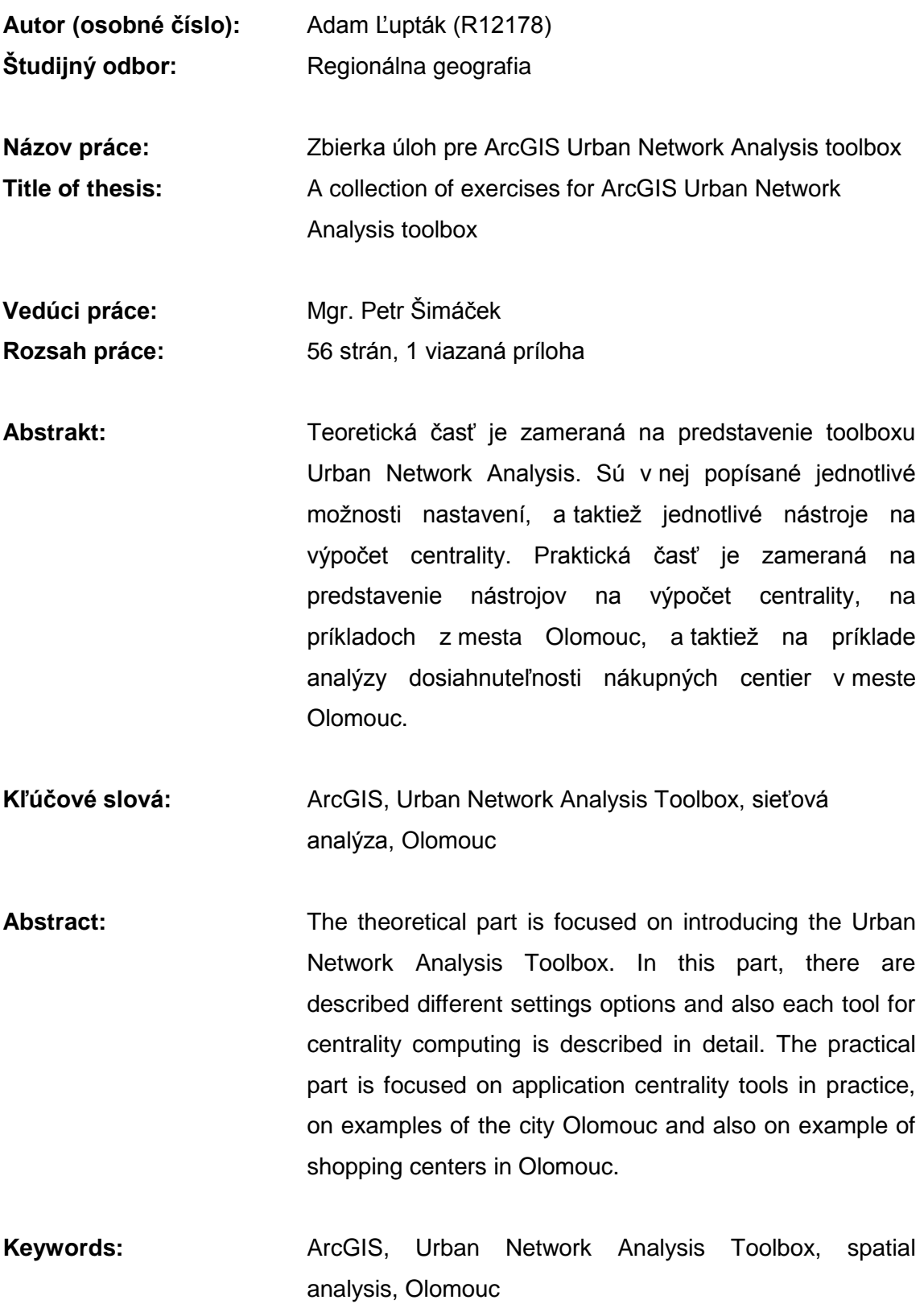

UNIVERZITA PALACKÉHO V OLOMOUCI Přírodovědecká fakulta Akademický rok: 2013/2014

# ZADÁNÍ BAKALÁŘSKÉ PRÁCE

(PROJEKTU, UMĚLECKÉHO DÍLA, UMĚLECKÉHO VÝKONU)

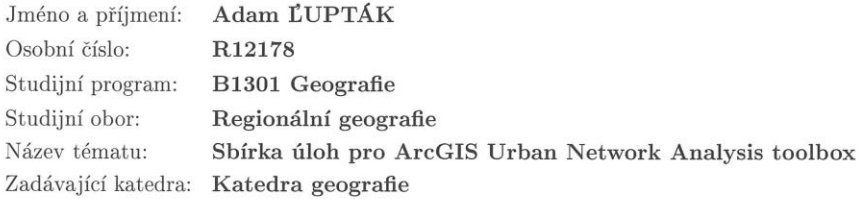

#### Zásady pro vypracování:

Cílem bakalářské práce je vytvořit materiál popisující funkcionalitu a možnosti využití sady nástrojů Urban Network Analysis. Bakalant se zaměří na popsání jednotlivých nastavení toolboxu včetně detailního popisu výpočtových algoritmů, které bude diskutovat s relevantními informačními zdroji. Stěžejní výsledek bude koncipován jako manuál k práci s toolboxem (s případným možným využitím v rámci výuky předmětů zaměřených na problematiku síťových analýz v prostředí ArcGIS) doplněný o konkrétní příklady možného využití v praxi. Součástí práce bude přiložený nosič CD/DVD, na kterém bude umístěn zmíněný manuál (včetně možných audiovizuálních doplňků) a data potřebná k provedení samotných analýz.

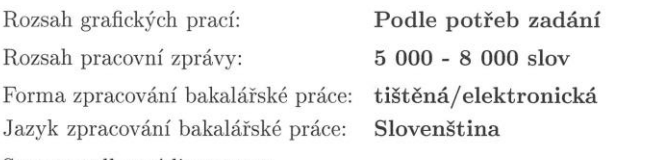

Seznam odborné literatury:

Hansen, W. G. (1959): How Accessibility Shapes Land Use. Journal of the American Plannig Association, 25(2), 73-76. Help for ArcGIS Urban Network Analysis toolbox Sevtsuk, A., Mekonnen, M. (2012): Urban network analysis - A new toolbox for ArcGIS. Revue internationale de géomatique, 2012(2), 287-305. Toušek, V., Kunc, J., Vystoupil, J. a kol. (2008): Ekonomická a sociální geografie. Plzeň.

internetová diskusní fóra týkající se síťových analýz se zaměřením na ArcGIS

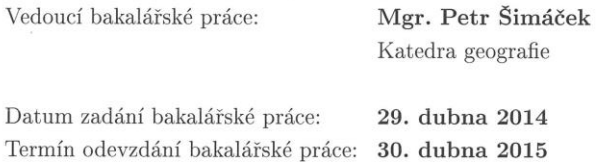

prof. RNDr. Ivo Frébort, CSc., Ph.D. děkan

 $\mathbf{L}.\mathbf{S}.$ 

doc. RNDr. Zdeněk Szczyrba, Ph.D. vedoucí katedry

V Olomouci dne 29. dubna 2014

# Obsah

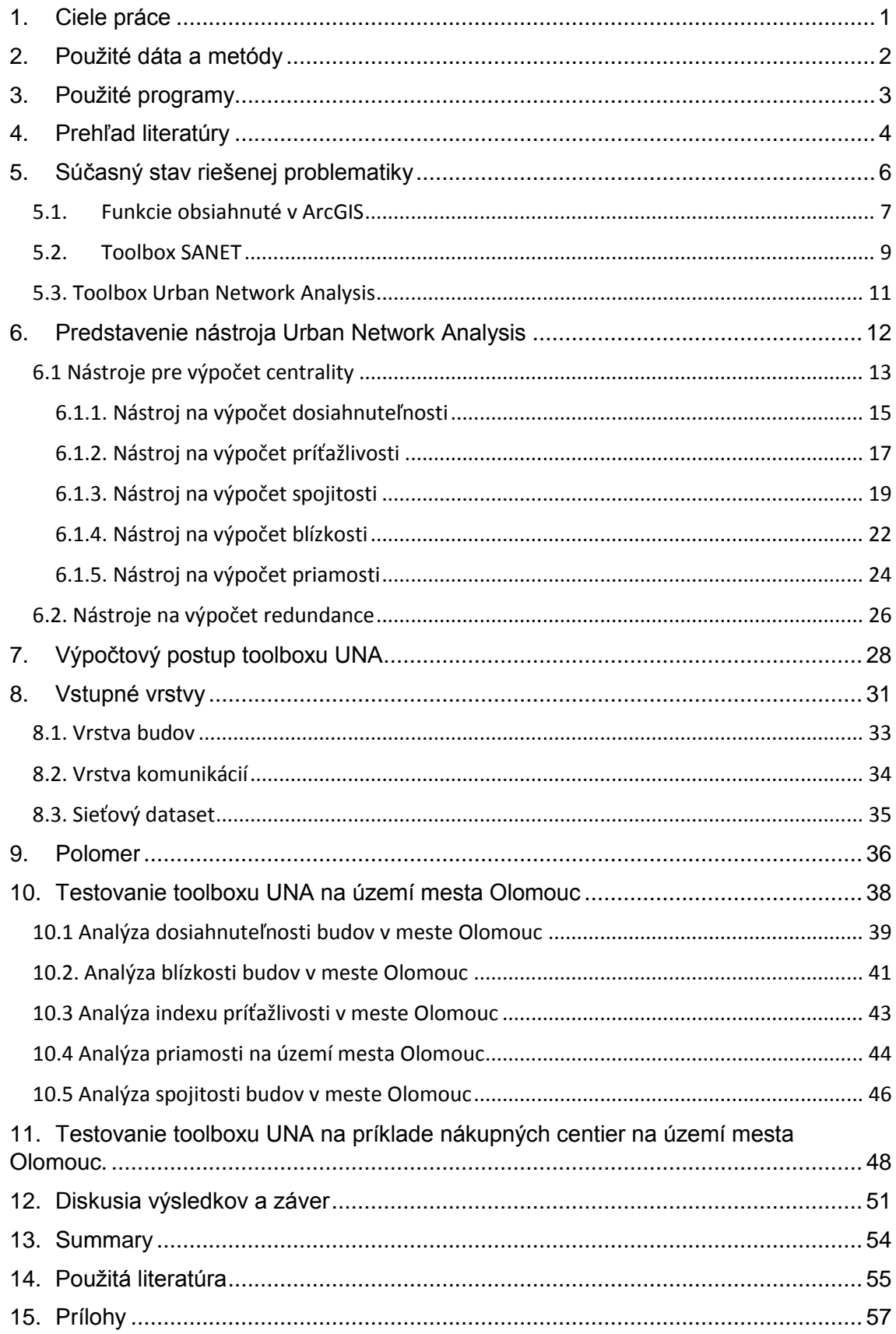

# **Úvod**

Lokalizačnými teóriami a problematikou miest sa ľudstvo zaoberá od nepamäti. V minulosti prebiehalo mapovanie ručne, čo bolo zdĺhavé a často veľmi nepresné. Preto s príchodom moderných výpočtových technológií, vzniká aj nová veda, geoinformatika. Táto veda sa zaoberá vývojom a aplikáciou metód pre ostatné geografické disciplíny. Odborníci z geoinformatiky, v dnešnej dobe hlavne využívajú moderné technológie na mapovanie povrchu, ktoré dokážu mapovať povrch, takmer v reálnom čase, môžu to byť napríklad údaje zo satelitov alebo údaje získané pomocou technológie GPS. V dnešnej dobe sa tieto údaje už nespracovávajú ručne, ale je možné ich spracovať pomocou geografických informačných systémov (ďalej len GIS). Tieto systémy slúžia pre získavanie, analýzu a vizualizáciu dát, ktoré majú priestorový vzťah k povrchu Zeme. V dnešnej dobe existuje mnoho programov, ktoré dokážu pracovať s týmito údajmi, a vizualizovať ich. Za zmienku stoja programy *Grass GIS*, *Janitor, QGIS*, tieto programy sú väčšinou voľne dostupné, a každý si môže vyskúšať prácu s nimi, avšak v niektorých prípadoch, tieto programy nepostačujú na riešenú problematiku. Pravdepodobne svetovo najpoužívanejším, a taktiež, pravdepodobne najspoľahlivejším GIS programom je program ArcGIS od spoločnosti ESRI.

Program ArcGIS bol vyvinutý v Kalifornii v USA, v roku 1999, a priniesol tak úplne nový pohľad na akúkoľvek skúmanú problematiku, ktorú je potrebné vizualizovať. Program ArcGIS sa používa po celom svete, a to ako v oblasti verejnej správy, tak aj vo vojenskej oblasti, využívajú ho firmy, ktoré skúmajú napríklad sieťovú problematiku (elektrárne, vodárne). V Českej republike, je používaný napríklad na MŽP ČR, Zememeračskom úrade, Českom geologickom úrade, Štátnej plavebnej správe, Riaditeľstve ciest a diaľnic Českej republiky, a samozrejme, takmer na každej univerzite.

Samotný počítačový program ArcGIS má v sebe zakomponované nástroje, ktoré je možné použiť na sieťové analýzy, avšak tieto nástroje dnes už nespĺňajú požiadavky užívateľov na komplexné sledovanie zmien a ich dynamiku v sieti. Sú to nástroje ako napríklad *Buffer, Service Area.* Tieto nástroje však nedokážu pokryť všetky potreby geografov, ktorý sa chcú hlbšie zaoberať problematikou miest, hlavne tým, ako mestá ovplyvňujú nás, ľudí.

Toolbox *Urban network analysis* (ďalej len UNA) v sebe ako prvý, z rady vyvinutých toolboxov určených na sieťové analýzy, ponúka možnosť zakomponovať do sieťových analýz tretí, najpodstatnejší prvok, a to sú budovy. Výpočty, ktoré prebiehajú pri používaní tohto toolboxu, sú založené na analýze geometrie prehľadávanej siete, vzdialenostiach v tejto sieti, a budovách, ktoré sa nachádzajú v sieti. Najpodstatnejšou výhodou tohto toolboxu však je to, že je vedený pod licenciou open-source, to znamená že je voľne prístupný všetkým užívateľom, ktorí pracujú v prostredí programu ArcGIS. Toolbox funguje ako pod licenciou ArcGIS for Desktop Basic, tak pod licenciou ArcGIS for Desktop Standard, avšak pod licenciou ArciGIS for Desktop Standard ponúka možnosť pracovať s budovami, ktoré sú vo vstupnej vrstve definované polygónmi.

### <span id="page-11-0"></span>**1. Ciele práce**

Cieľom práce je predstavenie funkcionality toolboxu Urban Netwrok Analyst, popis výpočtových algoritmov, popis možností nastavenia a porovnanie jednotlivých výpočtových metód. Možnosti aplikovania v praxi budú prezentované na vybraných príkladoch, konkrétne na problematike mesta Olomouc.

V teoretickej časti budú predstavené jednotlivé aspekty, ktoré vstupujú do analýz prostredia, možnosti nastavenia, predstavenie výpočtových algoritmov, ktoré sú použité na jednotlivé analýzy. Súčasťou teoretickej časti bude prehľad nástrojov, ktoré program ArcGIS v sebe obsahuje (Buffer, Service Area), a iných externých toolboxov, určených na výpočet analýz v mestskom prostredí, ktoré sa zaoberajú rovnakou problematikou a ich porovnanie s toolboxom Urban Network Analyst. Taktiež budú predstavené všetky potrebné súbory a vrstvy, bez ktorých by tento nástroj nefungoval. Budú popísané jednotlivé atribúty a hodnoty, ktoré sú potrebné na výpočet.

V praktickej časti budú predstavené prípadové štúdie, na ktorých budú prezentované jednotlivé možnosti nastavenia uvedeného toolboxu. Budú vytvorené mapové výstupy, ktoré budú riadne okomentované a porovnané navzájom medzi sebou.

### <span id="page-12-0"></span>**2. Použité dáta a metódy**

V tejto bakalárske práci boli použité priestorové dáta typu *Esri shapefile*. Tieto dáta boli v súradnicovom systéme S-JTSK, a to kvôli nutnosti obsahu informácií o vzdialenostiach, pri používaní toolboxu Urban network analysis. Územie, ktoré je predmetom záujmu tejto bakalárskej práce, je katastrálne územia mesta Olomouc.

- a) Bodové a líniové vrstvy boli získané z databázy ČÚZK RÚIAN pomocou funkcie VFR Import. Ide o líniovú vrstvu komunikácií v katastrálnom území mesta Olomouc a polygónovú vrstvu stavebných objektov v katastrálnom území mesta Olomouc.
- b) Polygónová vrstva katastrálneho územia mesta Olomouc, a polygónová vrstva jednotlivých častí obcí v katastrálnom území mesta Olomouc, boli využité z voľne prístupnej geodatabázy ArcČR® 500 ver. 3.0 od spoločnosti ARCDATA Praha.

# <span id="page-13-0"></span>**3. Použité programy**

### 1. ArcGIS

ArcGIS je počítačový program, ktorý je určený na tvorbu a vizualizáciu priestorových údajov. Je vhodný najmä na tvorbu máp, rôzne analýzy prostredia a na sledovanie zmien v prostredí. Bol vyvinutý spoločnosťou ESRI, a v dnešnej dobe je celosvetovo, najpoužívanejším počítačovým programom, ktorý sa používa v súkromnom, ale aj v verejnom sektore.

### 2. Microsoft Office 2013

Microsoft Office 2013, je sada programov určených na prácu s textom, tabuľkami a prezentáciami. Táto sada programov bola vyvinutá spoločnosťou Microsoft, a v dnešnej dobe je jednotkou na trhu v oblasti kancelárskych programov. Výhodou tejto sady programov je to, že je pre študentov Univerzity Palackého v Olomouci, dostupná zdarma.

### <span id="page-14-0"></span>**4. Prehľad literatúry**

Problematikou používania toolboxu UNA, ako aj problematikou lokalizačných a alokalizačných teórií, sa dnes zaoberá veľké množstvo akademických pracovníkov, študentov, ale aj odborníkov z praxe. K svojej výskumnej práci využívajú moderné a efektívne metódy, ako je napríklad toolbox UNA. Pravdepodobne najlepšími odborníkmi na problematiku toolboxu UNA a jeho aplikovania do praxe, sú jeho samotní tvorcovia, Sevtsuk a Mekonnen, ktorí tento nástroj vyvinuli. Z ich publikačnej činnosti je nutné zmieniť hlavne samotný manuál na prácu s toolboxom, ktorý dokonale popisuje štandardné možnosti nastavení, výhody a nevýhody jednotlivých analýz a načo je možné konkrétny typ analýzy použiť.

Ďalšie informácie je možné získať z článku, ktorý bol publikovaný v časopise *International Journal of Geomatics and Spatial Analysis*, ktorý o niečo detailnejšie popisuje možnosti práce s toolboxom, konkrétne sa tento článok venuje problematike nástrojov na výpočet centrality, predstavuje jednotlivé výpočtové algoritmy a ponúka o niečo zjednodušený pohľad na možnosti nastavení samotného nástroja, a toho ako funguje.

Ďalším z rady kvalitných zdrojov, je bakalárska práca Jakuba Vrkoča, z katedry Geoinformatiky Univerzity Palackého v Olomouci, ktorá popisuje možnosti nastavení, a je doplnená o praktické ukážky jednotlivých analýz. Práca je veľmi obsiahla, sú v nej rozpísané jednotlivé funkcie doplnené príkladmi z praxe, ale nakoľko je napísaná z pohľadu geoinformatika, je možné, že čitateľ, ktorý by danú prácu chcel použiť pre svoj výskum, by došiel k záveru že táto práca, teda konkrétne text práce, je napísaný na vysokej odbornej úrovni, a nerozumel by mu, pokiaľ by sa neorientoval v geoinformatickej terminológii.

Najlepším, a zároveň pravdepodobne aj najobsiahlejším odborným textom, ktorý sa venuje problematike lokalizačných a alokalizačných teórií, v spojení s problematikou toolboxu UNA, je dizertačná práca Andreasa Sevtsuka z roku 2010, *A Study of Urban Geometry and Retail Activity in Cambridge and Somerville, MA.* V tejto práci, je detailne vysvetlená teória, ktorú je nutné poznať, ak sa bude pracovať s toolboxom UNA. V práci sú detailne vysvetlené jednotlivé nástroje na výpočet centrality, čo tieto výpočty ovplyvňuje, doplnené o príklady z praxe a konkrétne štúdie, na ktorých sú prezentované možnosti jednotlivých analýz.

Vhodným zdrojom je taktiež samotná internetová stránka o toolboxe UNA, na ktorej sa nachádzajú videá, cvičenia, rôzne zaujímavosti, zápisy z prednášok, a v neposlednom rade aj diskusné fórum. Toto fórum je pravdepodobne najlepším zdrojom informácií o toolboxe UNA, v prípade že sa počas práce s toolboxom UNA vyskytne chybová hláška. Na fóre je možné položiť otázku priamo autorom toolboxu, ako aj ostatným užívateľom, ktorý pracujú s týmto toolboxom. Nachádzajú na ňom aj novinky, a informácie o nových verziách toolboxu, ktoré boli alebo budú vydané.

### <span id="page-16-0"></span>**5. Súčasný stav riešenej problematiky**

V súčasnosti samotný program ArcGIS ponúka niekoľko sieťových analýz, ktoré sú vhodné na skúmanie problematiky lokalizácie určitého javu v sieti, prípadne dostupnosti v sieti. Tieto funkcie sú však vhodné len na základné analýzy, ale čo je hlavné, nedokážu do výpočtu zahrnúť budovy, ako hlavný prvok záujmu. Z týchto funkcií sú použiteľné dve, funkcia *Buffer* a *Service area,* ktoré sa nachádzajú v balíku programu ArcGIS. V súčasnosti však existuje viacero externých toolboxov, ktoré je možné doinštalovať do programu ArcGIS, a ktoré ponúkajú väčšie možnosti nastavení, a taktiež rozšírené možnosti výpočtu.

### <span id="page-17-0"></span>**5.1. Funkcie obsiahnuté v ArcGIS**

Program ArcGIS má v sebe zakomponované dve funkcie, ktoré je možné používať pri sieťových analýzach, *Buffer* a *Service Area*.

a) Funkcia *Buffer* slúži na vytvorenie obalových zón okolo bodov, línií a polygónov, v vstupnej vrstve, so stanoveným polomerom. Funkciu *Buffer* je vhodné použiť napríklad na vyhľadanie miest vhodných na lokalizáciu určitého typu objektov, ktoré musia mať byť vzdialené určitú vzdialenosť od sídla. Vstupné vrstvy môžu byť všetky tri typy vrstiev, teda polygóny, body a línie. Funkcia *Buffer* však nedovoľuje pracovať s dvoma typmi vrstiev zároveň, teda nie je možné v jednom kroku analyzovať body a línie zároveň. Reprezentatívny príklad toho, ako funkcia *Buffer* funguje, zobrazuje obr.1.

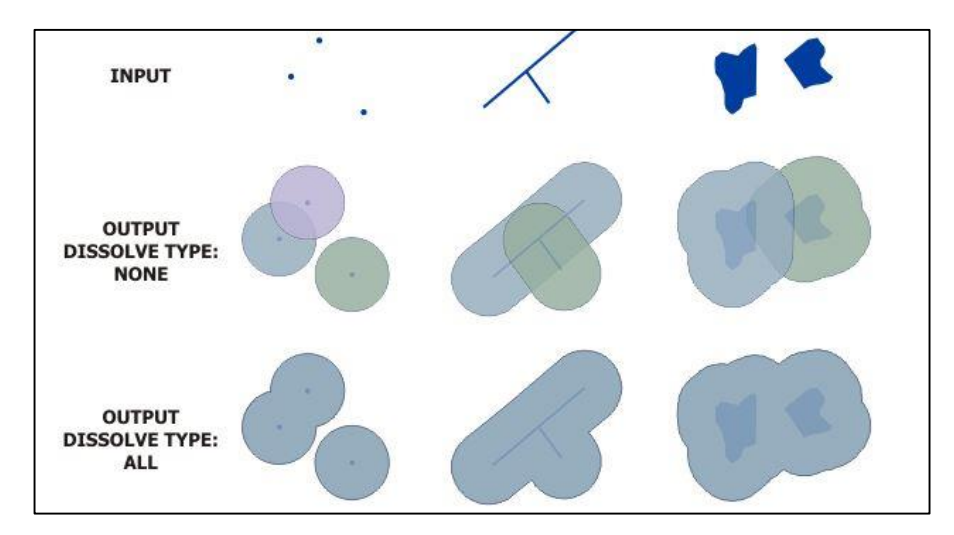

Obr.1. Postup výpočtu funkcie *Buffer* Zdroj: ArcGIS help, 2015

b) Funkcia *Service Area* slúži na vytvorenie zón dostupnosti. Táto funkcia je vo väčšine prípadov používaná na zistenie váženej dostupnosti. Táto funkcia potrebuje na svoj priebeh sieťový dataset, vrstvu analyzovaných bodov, a uličnú sieť. Je vhodná na zistenie váženej dostupnosti určitého bodu v sieti. Napríklad, ak je stanovený polygón troj minútovej jazdy okolo pekárne, tak po aplikovaní tejto funkcie program vypočíta koľko obyvateľov dosiahne tento obchod v trojminútovom intervale jazdy. Funkcia už dokáže pracovať s vrstvou budov a zároveň so sieťovým datasetom, avšak nedokáže vypočítať iné charakteristiky pre dané budovy, ako je napríklad blízkosť, priamosť a iné, dnes už bežne používané charakteristiky pri sieťových analýzach. Reprezentatívny príklad toho, ako funkcia *Service Area* funguje, zobrazuje obr.2.

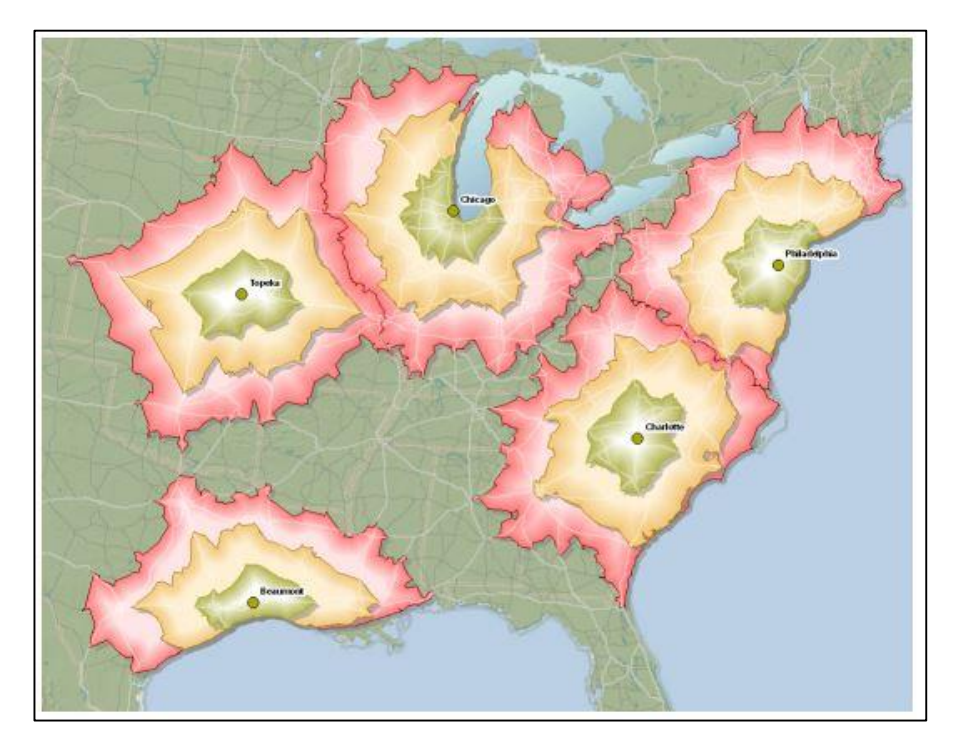

Obr. 2. Výsledok funkcie Service Area Zdroj: ArcGIS help, 2015

### <span id="page-19-0"></span>**5.2. Toolbox SANET**

SANET je toolbox, ktorý je možné nainštalovať na verziu programu ArcGIS 9.2 a vyššiu, to ho robí vhodným na použitie, aj pre užívateľov, ktorý používajú nižšie verzie programu ArcGIS. Toolbox slúži na analýzu udalostí, ktoré sa stanú na sieti, alebo v blízkosti siete, napríklad to môžu byť automobilové nehody, počet maloobchodných predajní v centre mesta alebo priehrady vybudované bobrami na vodnom toku. Ako sieť, môže byť použitá buď sieť komunikácií, alebo môžu byť použité iné siete, vodovody, rozvody elektrickej energie, kanalizácia, a iné siete. Avšak tento toolbox má dve nevýhody, prvá je nemožnosť pracovať s budovami ako samostatným prvkom analýzy a zahrnúť ich do analýzy, a do výsledkov, a druhá nevýhoda je nutnosť požiadať o licenčný kľúč, teda toolbox SANET je platený. Toolbox v sebe obsahuje množstvo funkcií, avšak dve najzaujímavejšie sú *Voronoi diagram (a)* a *odhad hustoty pomocou metódy cernel density (b).*

a) Tento nástroj vytvorí Voronoi diagram pomocou množiny bodov na sieti, kde vzdialenosť medzi bodmi je definovaná ako najkratšia možná vzdialenosť medzi dvoma bodmi. Výsledný diagram nazývaný Voronoi sieťový diagram pozostáva z *n* sub-sietí, celá sieť je rozdelená na jednotlivé časti so stanoveným polomerom, a bodov *i*, body *i* reprezentujú body ku ktorým sa vzťahujú analýzy. Jednoducho povedané, pokiaľ by body *i* boli autobusové zástavky, najvhodnejšia autobusová zástavka v sub-sieti (časti siete) pre ľudí, ktorí bývajú v tejto sieti je zástavka *i*, ktorá sa nachádza v jej strede. Príklad zobrazuje obr.3.

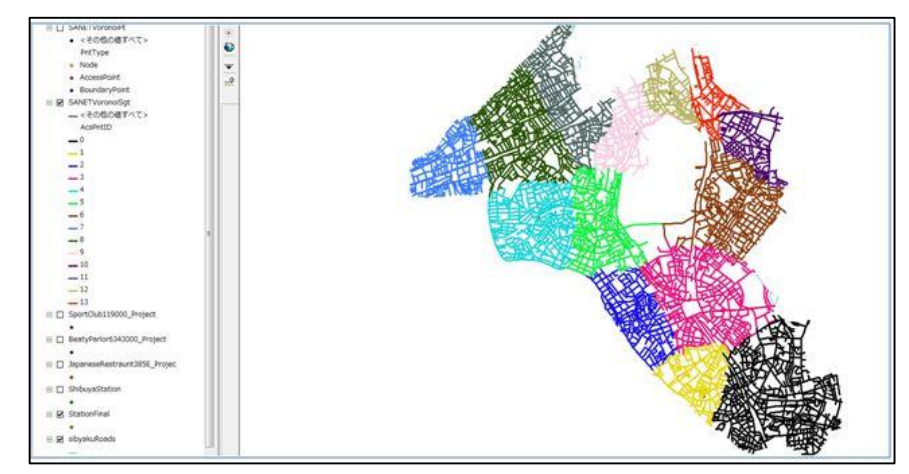

Obr. 3. Voronoi diagram Zdroj: Okabe, 2015

b) Tento nástroj odhaduje hustotu bodov na sieti. Je možné ho použiť napríklad na presné stanovenie oblastí, ktoré majú vysoké hodnoty kriminality, alebo na úseky ciest, na ktorých sa stáva najviac dopravných nehôd. Nástroj je teda vhodný na analýzu výskytu určitého javu v danej lokalite, následne nástroj vypočíta oblasti v ktorých je intenzita javu najvyššia, a v ktorých naopak najnižšia. Príklad je zobrazený na obr. 4.

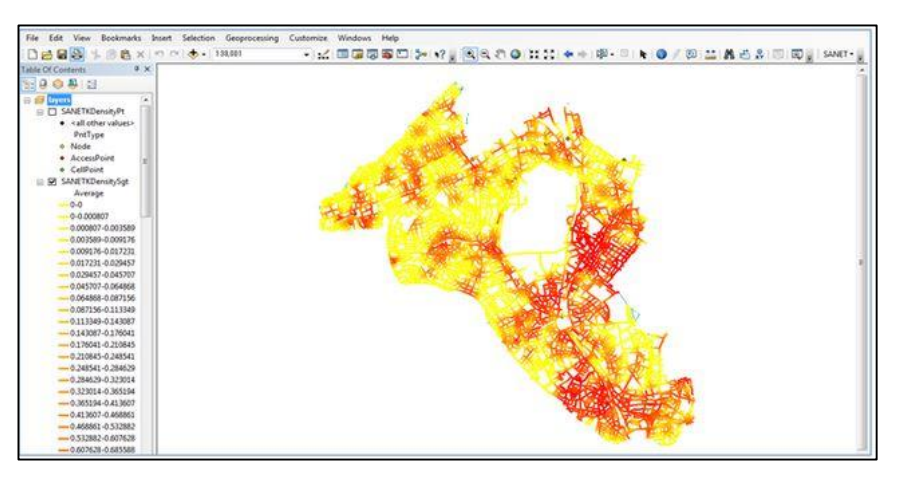

Obr. 4. Odhad hustoty určitého prvku, pomocou metódy cernel density. Zdroj: Okabe, 2015

### <span id="page-21-0"></span>**5.3. Toolbox Urban Network Analysis**

Urban Network Analysis toolbox, vytvorila skupina vedcov a výskumníkov z Massachusetts Institut of Technology (MIT) v roku 2011. UNA toolbox bol vyvinutý za účelom skúmania mestského prostredia, zmien ktoré sa v ňom odohrávajú, ale hlavne za účelom pozorovania interakcie medzi prostredím a obyvateľmi v skúmanej oblasti. Tento toolbox, je možné používať v mestskom prostredí, ale taktiež je možné ho využiť na analýzy v regionálnom prostredí. UNA pracuje s dvoma výpočtovými sadami nástrojov, ktoré v sebe obsahujú jednotlivé výpočtové algoritmy. Prvou sadou nástrojov sú *Nástroje pre výpočet centrality.* Možnosti nastavenia, využitia a porovnanie s inými metódami výpočtu jednotlivých funkcií sú popísané v kapitole 6.1*,* a druhou sadou sú *Nástroje Redundance*, jednotlivé nástroje sú popísaný v kapitole 6.2.

# <span id="page-22-0"></span>**6. Predstavenie nástroja Urban Network Analysis**

Ako bolo uvedené vyššie, toolbox UNA sa skladá z dvoch hlavných častí. Prvou časťou, a taktiež aj najpoužívanejšou časťou tohoto toolboxu je nástroj na výpočet centrality, ktorý má v sebe zakomponovaných 5 druhov analýz. Druhou časťou toolboxu UNA je nástroj na výpočet redundance, táto druhá časť nástroja môže slúžiť ako doplnok k nástroju na výpočet centrality. Jednotlivé funkcie a možnosti nastavenia sú popísané nižšie.

## <span id="page-23-0"></span>**6.1 Nástroje pre výpočet centrality**

Nástroje pre výpočet centrality (obr.5), slúžia hlavne na výpočet piatich analýz v priestorovej sieti, d*osiahnuteľnosť, príťažlivosť, spojitosť, blízkosť a priamosť.* Nástroj nadväzuje na predchádzajúce výskumy vedené *Martinonm Centerom,* ktoré boli zamerané na *Land Use*, taktiež bol vyvinutý na výsledkoch *Human Space Lab*, a iných výskumných prác, ktoré sa zaoberali výskumami v priestorovej sieti (Sevtsuk, Mekonnen, 2012). Nástroj je predovšetkým určený pre architektov, geografov a priestorových analytikov v mestách, ktorí sa zaoberajú výskumom priestorovej problematiky miest v interakcii so sociálnymi a environmentálnymi procesmi.

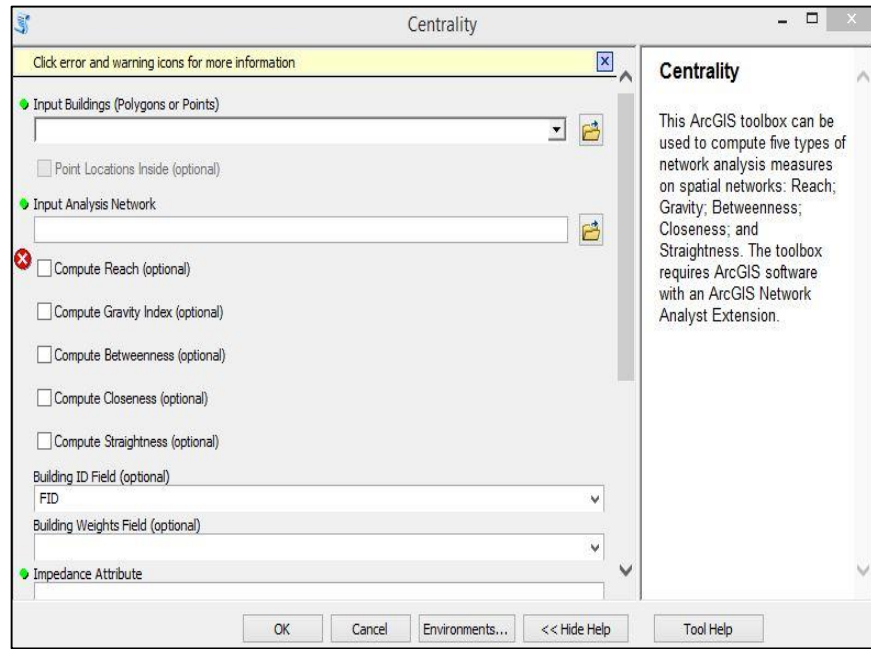

Obr. 5 Užívateľské prostredie nástrojov na výpočet centrality

Zdroj: Sevtsuk, Mekonnen, Ralvo, 2012

Na rozdiel od nástrojov ktoré sa používajú na topologické analýzy, v ktorých hrajú geometrické vzťahy, napríklad vzdialenosť alebo uhly, medzi jednotlivými prvkami v sieti malý význam, pri použití priestorových sieťových analýz sa tieto prvky, napríklad vzdialenosť, stávajú stredobodom záujmu, a odvíjajú sa od nich výsledky konkrétnych analýz. Toolbox UNA zahŕňa tri dôležité zložky, ktoré ho robia vhodným na použitie pri analýzach priestorovej siete. Ako prvé, dokáže analyzovať geometriu a topológiu vo vstupných sieťach. Využíva na to buď metrické jednotky (napr. metre), alebo používa topologické vzdialenosti (napr. možnosť zatáčať). Za druhé, na rozdiel od predchádzajúcich softwarových riešení, ktoré používali na výpočet len dva typy sieťových elementov (uzly a hrany), toolbox UNA dokáže pracovať s tretím, dôležitým,

a na analýzu v mestskom prostredí nevyhnutným faktorom, a tým sú budovy. Tieto budovy sú používané ako priestorové jednotky vo všetkých druhoch analýz, ktoré toolbox ponúka. Výsledkom integrovania budov do analýzy je možné dosiahnuť to, že dve budovy, ktoré stoja na jednej ulici vedľa seba, majú rôzne hodnoty dostupnosti. Treťou zložkou toolboxu UNA je to, že je možné budovám priradiť "váhy" podľa užívateľom definovaných charakteristík.

V nasledujúcich kapitolách sú predstavené jednotlivé analýzy, ktoré sú doplnené o príklady z praxe a taktiež o príklady z mesta Olomouc. Pre príklady z mesta Olomouc, je zobrazené vždy to isté modelové územie, a to centrum mesta. Pre účely celej bakalárskej práce bola vytvorená legenda, v spolupráci s vedúcim práce, v tejto legende bolo vždy stanovených päť kvantilov, ktoré rozdeľujú vždy celkový počet budov do piatich kategórií obsahujúcich vždy rovnaký počet budov (obr.6.). Z legendy boli následne odstránené absolútne hodnoty, a boli stanovené textové popisy jednotlivých kategórií.

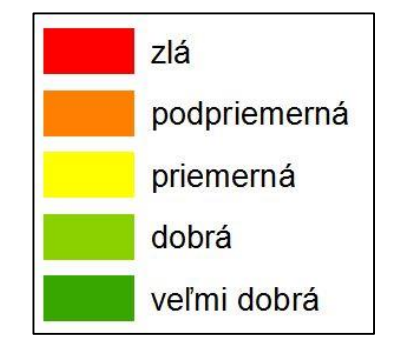

Obr. 6. Legenda použitá v bakalárskej práci

Zdroj: Ľupták, 2015

### <span id="page-25-0"></span>**6.1.1.Nástroj na výpočet dosiahnuteľnosti**

Dosiahnuteľnosť (reach) je veličina, ktorá udáva, koľko okolitých budov je možné dosiahnuť z jednej budovy, v stanovenom prehľadávanom polomere v sieti (Sevtsuk & Mekonnen, 2012). Dosiahnuteľnosť, *R r [i]*, budovy *i* v sieti *G* udáva, aký počet ostatných budov v sieti *G* je dosiahnuteľných z budovy *i*, za predpokladu použitia najkratšej možnej trasy *r*. Hodnota *d[i,j]*, udáva najkratšiu možnú vzdialenosť medzi bodmi *i* a *j* v sieti *G*.

Postup na výpočet dosiahnuteľnosti s ktorým pracuje program:

$$
R^r[i] = ||\{j \in G - \{i\} \div d\}[i, j] \le r\}||
$$

V prípade že je potrebné do výpočtu zahrnúť váhu budov, teda priradiť vybraným budovám určité hodnoty, je potrebné tento vzorec upraviť.

Postup na výpočet váženej dosiahnuteľnosti:

$$
Reach[i] \mathbb{Z} = \sum_{j \in G - \{i\}, d[i,j] \le r} W[j]
$$

Váha daného uzlu *j* je označená ako *W*.

Na obr.7 je znázornené ako prebieha výpočet uvedených rovníc. Obalové zóna je sledovaná pre všetky budovy *i* v sieti *G*, dovtedy kým obalová zóna nedosiahne daný sledovaný polomer *r*. Index dosiahnuteľnosti zodpovedá počtu destinácií (zobrazené ako čierne body), ktoré sa nachádzajú v sledovanom polomere, danej siete.

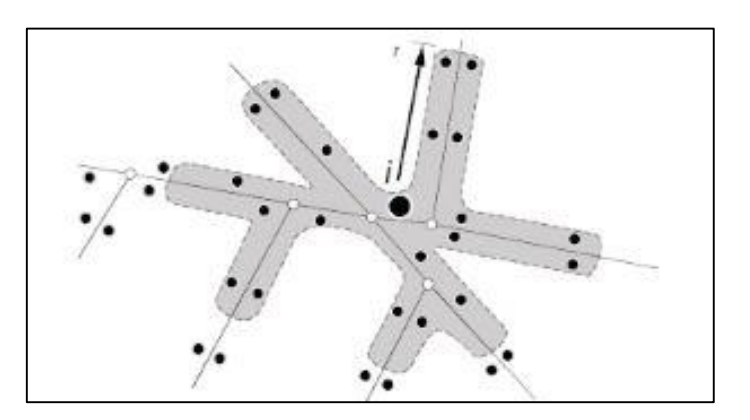

Obr. 7. Ilustrácia výpočtu dosiahnuteľnosti Zdroj: Sevtsuk, Mekonnen, Ralvo, 2012

Pre lepšie pochopenie toho ako dosiahnuteľnosť funguje je uvedený príklad:

Predstavme si sieť, v ktorej sa nachádzajú dve budovy, hotel (budova A) a obchod (budova B), budovy sú od seba vzdialené 50 metrov po sieti, stanovíme si polomer prehľadávania 100 metrov. Budeme chcieť vedieť dosiahnuteľnosť pre každú budovu, to znamená koľko ľudí sa do danej budovy dostane, t.j. koľko ľudí dosiahne danú budovu, v danom polomere. Výsledkom je nová vrstva, ktorej atribútová tabuľka obsahuje stĺpec s názvom *Reach*, obsah tohto stĺpca tvorí jednoduchý súčet, napríklad ak má budova A 100 zamestnancov, budova B bude mať dosiahnuteľnosť 100, a naopak.

Dosiahnuteľnosť môže byť vyjadrená na základe výpočtu prístupu k akémukoľvek miestu v skúmanej sieti. V prípade že je potrebné, jednoducho spočítať koľko okolitých budov je dosiahnuteľných v danom prehľadávanom polomere, je možné ponechať vyhľadávací atribút podľa váhy budov prázdny. To znamená že budovy nebudú vážené podľa nejakej charakteristiky, ale pôjde len počet cieľových budov, ktoré sa nachádzajú v stanovenom prehľadávanom polomere. Ak by bolo nutné napríklad vážiť budovy podľa ich veľkosti (napr. podľa m<sup>2</sup>), v tomto prípade bude nástroj počítať koľko m<sup>2</sup> plochy, je dostupných v danom prehľadávanom polomere. Ako atribút je možné použiť rôzne vstupné jednotky, počet zamestnancov, počet obchodných jednotiek, počet obyvateľov a ďalšie iné. Príklad výstupu nástroja na výpočet dosiahnuteľnosti zobrazuje obr. 8.

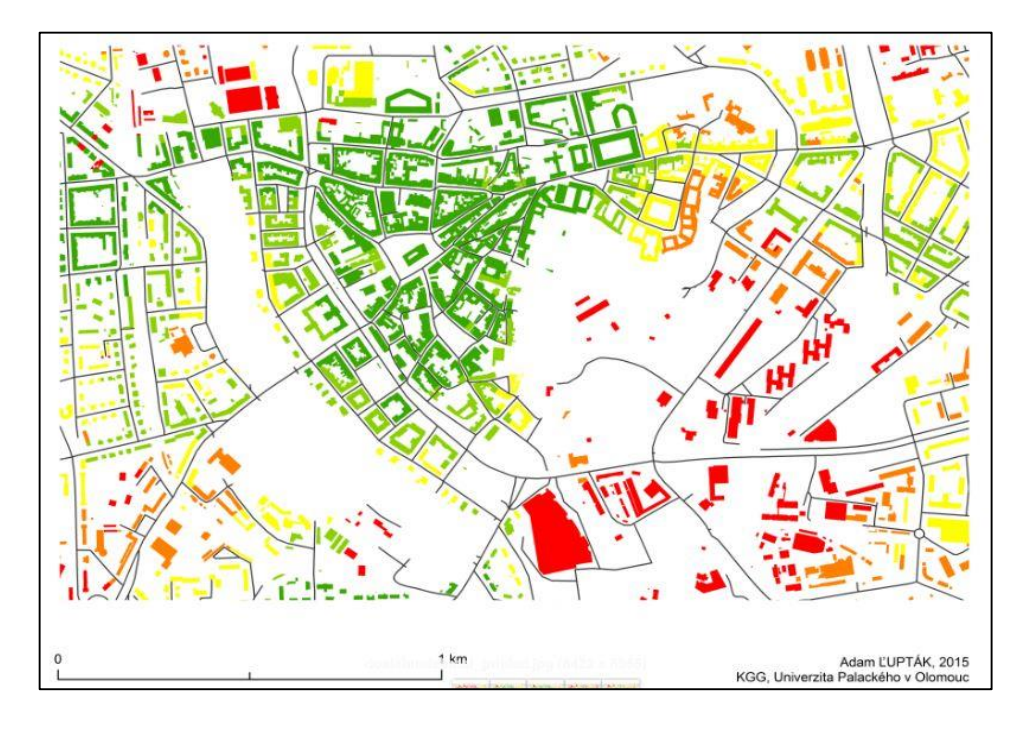

Obr.8. Príklad výstupu analýzy dosiahnuteľnosti budov v centre mesta Olomouc

#### <span id="page-27-0"></span>**6.1.2. Nástroj na výpočet príťažlivosti**

Zatiaľ čo pomocou nástroja na výpočet dosiahnuteľnosti dostaneme počet destinácií okolo každej budovy, ktoré sa nachádzajú v určitom polomere (môžu byť vážené podľa rôznych atribútov), index príťažlivosti (Gravity Index) je vo svojom výpočte ovplyvnený faktormi priestorovej impendácie, ktoré sú potrebné na cestu do všetkých miest v danej sieti. Index príťažlivosť s ktorým pracuje toolbox UNA, bol definovaný v roku 1959 Hansenom (Sevtsuk, Mekonnen, Ravlo, 2015). Index príťažlivosti zostáva dodnes jedným z najpoužívanejších priestorových faktorov pri výskume dopravy. Pri výpočte príťažlivosti sa predpokladá že dostupnosť budovy *i* je priamo úmerná príťažlivosti (váhe) určitého miesta *j* v okolí miesta *i*, a nepriamo úmerná vzdialenosti medzi bodmi *i* a *j*.

Vzťah na výpočet príťažlivosti (*Gravity index)* je definovaný nasledovne:

$$
Gravity [i]r = \sum_{j \in G - \{i\}, d[i,j] \le r} \frac{W[j]}{e\beta - d[i,j]}
$$

V uvedenom vzťahu platí že *Gravity [i]<sup>r</sup>* je index príťažlivosti budovy *i* v grafe *G* a prehľadávanom polomere *r*, *W [ j ] je* váha danej destinácie (budovy), *d [i,j]* je geodetická vzdialenosť medzi destináciami (budovami) *i* a *j*, a *β* je exponent, ktorý upravuje efekt chyby a ktorý vzniká z dôvodu možnosti využitia inej cesty medzi destináciami. Index príťažlivosti zachytáva príťažlivosť daných lokalít (budov), ale čo je výhodou, v analýze je zakomponovaný vplyv priestorovej impendácie na cestovanie (presun) medzi dvoma bodmi (budovami), a tieto výsledky sa kombinujú následne s dostupnosťou daných lokalít.

Pre jednoduchšie pochopenie toho, ako index príťažlivosti funguje, je uvedený príklad:

Predstavme si dva domy, a v ich blízkosti obchod. Prvý dom je umiestnený 1 kilometer od obchodu, a druhý len 500 metrov. Aj keď majú oba domy rovnaký počet dostupných obchodov (jeden), a domy majú rovnakú váhu (napr. 4-och obyvateľov), index príťažlivosti vyhodnotí dom, ktorý je bližšie k obchodu, ako dostupnejší ako druhý dom, ktorý je vo väčšej vzdialenosti.

Inverzný efekt vzdialenosti danej indexom príťažlivosti klesá exponenciálne. Presný tvar úpadku vzdialenosti môže byť kontrolovaný pridaním exponentu β (viď nižšie). Hodnota exponentu β, a zodpovedajúci tvar vzdialenosti, by mali byť odvodené od predpokladaného typu cestovania. Napríklad, pre chodcov, je hodnota β stanovená na 0.1813 (Sevtsuk a Mekonnen; 2012). Príklad výstupu nástroja na výpočet indexu príťažlivosti zobrazuje obr. 9.

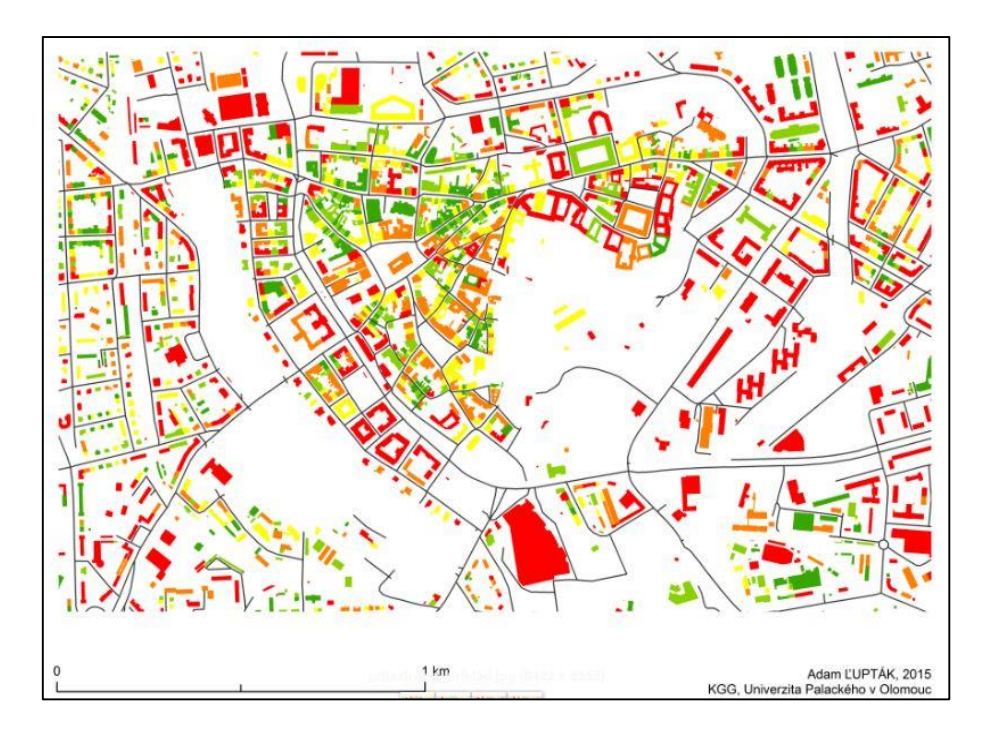

Obr. 9. Príklad výstupu analýzy indexu príťažlivosti v centre mesta Olomouc

Zdroj: Ľupták, 2015

#### <span id="page-29-0"></span>**6.1.3. Nástroj na výpočet spojitosti**

Spojitosť (Betweenness) je v tomto prípade definovaná, ako podiel najkratších možných ciest medzi pármi okolitých budov v prehľadávanej priestorovej sieti, v ktorej sa nachádzajú sledované budovy *i,* (Sevtsuk a Mekonnen; 2012). Ak je pri výpočte nájdená viac ako jedna najkratšia cesta medzi dvoma uzlami v sieti (budovami), najčastejšie tento prípad nastane v pravouhlej sieti ulíc, tak je každej jednej, rovnako dlhej, ceste, priradená rovnaká váha.

Vzťah na výpočet spojitosti (*Betweenness)* je definovaný nasledovne:

$$
Betweenness[i]r = \sum_{j,k \in G - \{i\}, d[j,k] \le r} \frac{njk[i]}{njk} \cdot W[j]
$$

V uvedenom vzťahu platí, že spojitosť *Betweenness [i]<sup>r</sup>* je spojitosť budovy *i* v prehľadávanom polomere *r*, *njk [i]* je počet najkratších možných ciest medzi bodmi *j*  a *k*, ktoré prechádzajú okolo budovy *i*, *njk* je celkový počet najkratších možných ciest medzi bodmi *j* a *k.* Výpočet spojitosti pre budovu *i*, berie do úvahy všetky páry budov *j*  a *k*, ktorých vzdialenosť medzi sebou nie je väčšia ako zadaný polomer *r.* Výpočet prebieha týmto spôsobom, pretože neočakávame žiadne cesty medzi dvoma budovami, ktoré sú od seba vzdialené viac, ako je stanovený polomer.

Tento postup výpočtu je vhodný hlavne na použitie v demografii. Spojitosť sa používa hlavne na zistenie potenciálu budovy, a jej atraktivity pre okoloidúcich.

Pre jednoduchšie pochopenie toho, ako spojitosť funguje, je uvedený príklad:

Predstavme si sieť s niekoľkými budovami, ktoré sú usporiadané ľubovoľne vedľa seba, a taktiež v sieti leží zastávka verejnej dopravy. Výpočtom spojitosti môžeme napríklad zistiť, okolo ktorej budovy v sieti prejde počas rannej špičky najviac ľudí, k takémuto výpočtu sú však potrebný údaje o počte obyvateľov v daných budovách, prípadne údaje o počte zamestnancov v daných budovách. Analýza je vhodná hlavne pri umiestňovaní nových obchodov, úradov, a iných budov, ktoré sú verejne prístupné, a je potrebné aby obslúžili čo najviac ľudí.

Vo všeobecnosti, ak bude skúmaná problematika spojitosti, vo väčšine prípadov budú dosiahnuté podobné výsledky pre všetky študované mestá, teda ak je v určitých lokalitách hustá zástavba a uličná sieť je z väčšej časti priama (obr.10), znamená to, že budovy v týchto oblastiach sa budú vyznačovať najvyššími hodnotami spojitosti. V oblastiach s riedkou zástavbou, alebo tam kde nie je uličná sieť priama, nachádza sa tam množstvo bočných ulíc, prípadne ulice sa často delia, sa budovy budú vyznačovať nízkou spojitosťou (obr.11) (Sevtsuk; 2014). Neplatí to však vždy, a preto je nutné pri každej analýze vybrať vhodný parameter, podľa ktorého budeme jednotlivé budovy analyzovať. Príklad výstupu nástroja na výpočet spojitosti zobrazuje obr. 12. Na obr. 10 a 11, je legenda v obrátenom poradí, teda budovy zobrazené ako zelené majú najnižšie hodnoty, a budovy zobrazene červenou farbou, majú hodnoty najvyššie.

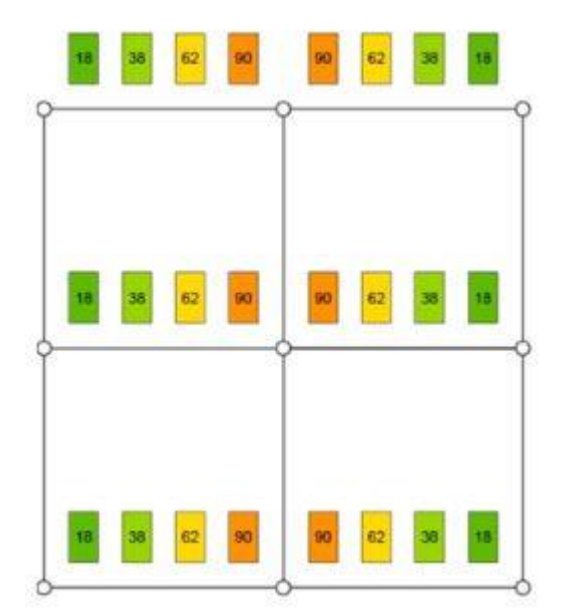

Obr.10 Príklad spojitosti budov v štvorcovej uličnej sieti Zdroj: Sevtsuk, Mekonnen, Ralvo 2014

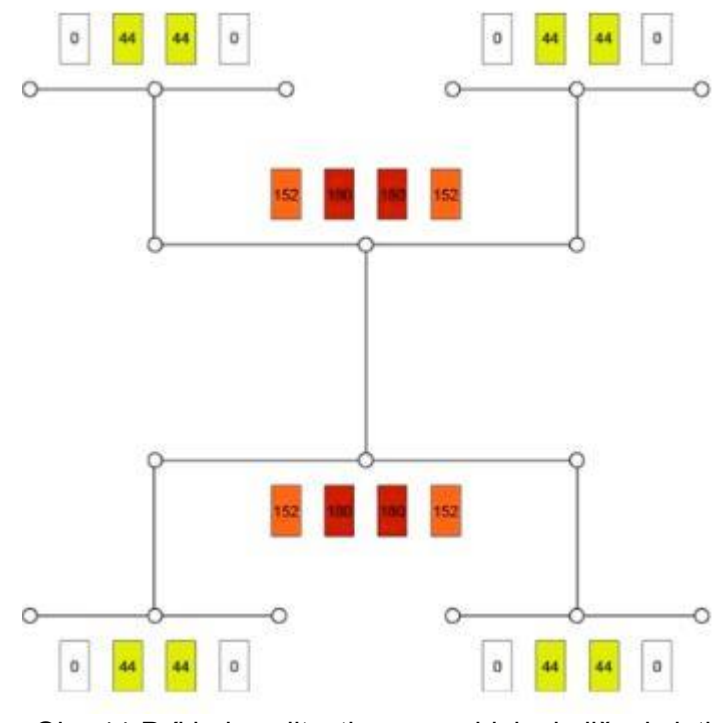

Obr. 11 Príklad spojitosti v nepravidelnej uličnej sieti Zdroj: Sevtsuk, Mekonnen, Ralvo, 2012

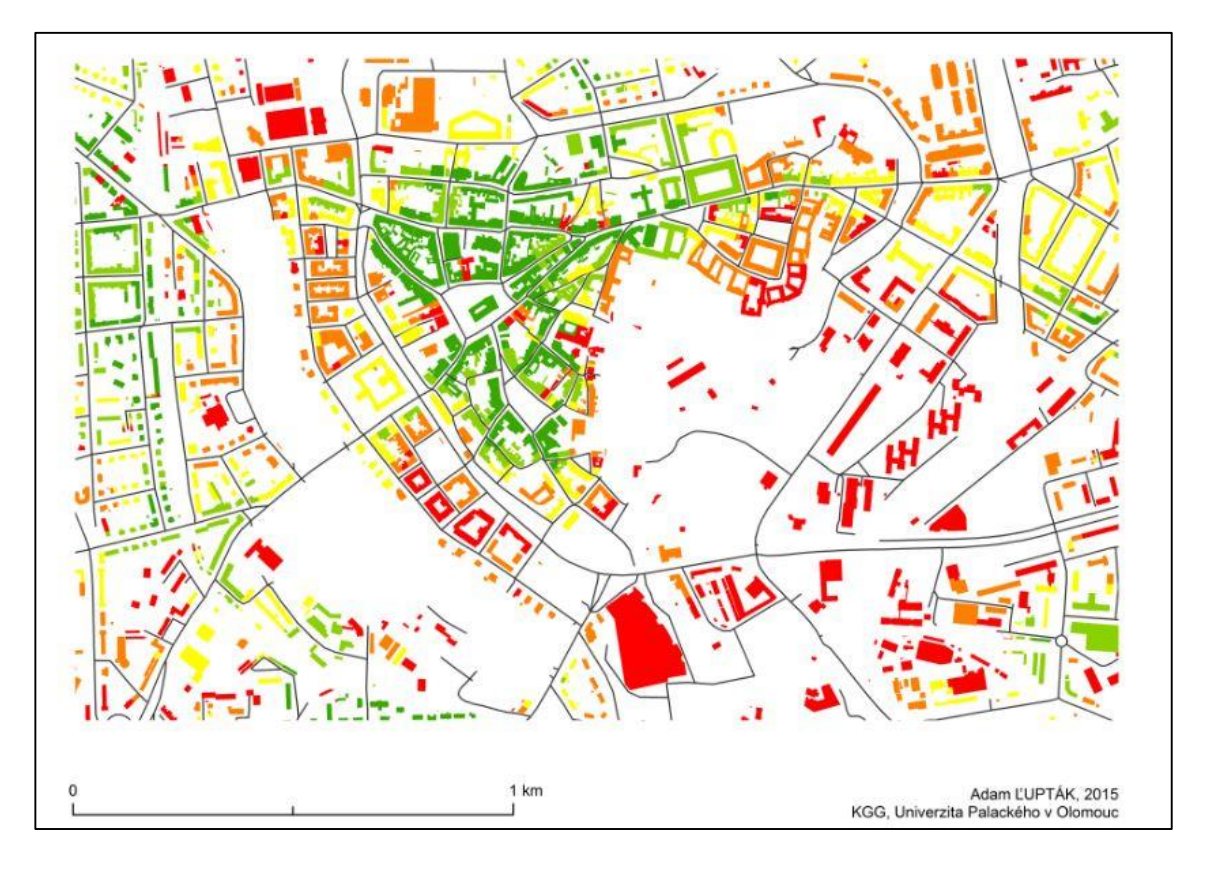

Obr. 12. Príklad výstupu analýzy spojitosti v centre mesta Olomouc Zdroj: Ľupták, 2015

#### <span id="page-32-0"></span>**6.1.4. Nástroj na výpočet blízkosti**

Blízkosť, *Closeness<sup>r</sup> [i]I,* budovy *i* v sieti *G*, je vypočítaná ako inverzná funkcia všetkých vzdialeností z budovy *i*, do všetkých ostatných budov, ktoré sú dosiahnuteľné v sieti *G*, s stanoveným polomerom *r*, pri využití najkratších možných ciest (Sabidussi, 1966).

Vzťah na výpočet blízkosti (*Closeness)* je definovaný nasledovne:

$$
Closeness [i]r = 1 / \sum_{j \in G - \{i\}, d[i,j] \le r} (d[i,j] \cdot W[j])
$$

V uvedenom vzťahu platí že, blízkosť *Closeness<sup>r</sup> [i]* je spojitosť budovy *i*, v prehľadávanom polomere *r*, *d[i,j]* označuje najkratšiu možnú vzdialenosť medzi bodmi *i* a *j* v sieti *G*, a *W[j]* je váha cieľovej budovy *j*.

Zatiaľ čo nástroj na výpočet spojitosti (*Betweenness)* odhaduje potencionálnu dopravu v okolí budovy (môže sa jednať buď o pohyb vozidiel, alebo pohyb chodcov), nástroj na výpočet blízkosti (*Closeness)*, prezentuje údaje o tom, ako blízko je každá z budov v sieti k ostatným budovám v sieti, pri stanovenom, prehľadávanom polomere.

Na rozdiel od indexu príťažlivosti, nástroj na výpočet blízkosti nepoužíva váhu budov ktoré sú stanovené ako destinácie, ale jednoducho hodnotí a vizualizuje ako ďaleko je budova *i*, od ostatných budov, ktoré sa nachádzajú v jej okolí. Výpočet blízkosti je vhodný napríklad na predstavenie oblastí (napr. mestské časti), ktoré sú najbližšie k ostatným oblastiam. Funkciu na výpočet blízkosti je možné použiť napríklad na zistenie ekonomických faktorov, najlepším príkladom je cena pozemkov. Cena pozemku sa najčastejšie odvíja od dvoch faktorov, a to sú, znižovanie nákladov na cestovanie, a ponuka lokality, napríklad ponuka služieb v danej lokalite (Di Pasqueale a Wheaton, 1966).

Pre jednoduchšie pochopenie toho, ako blízkosť funguje, je uvedený príklad:

Predstavme si mesto, ktoré má ideálnu uličnú sieť (ulice sú na seba kolmé), a najhustejšia zástavba sa nachádza v jeho centre. Ostatné oblasti sú rovnomerne zastavané, taktiež majú ideálne postavenú uličnú sieť. Je potrebné zistiť blízkosť pre všetky budovy, ktoré sa nachádzajú v danom meste. Analýza sa teda spustí, bez stanoveného polomeru prehľadávania, pretože sa chce zistiť blízkosť všetkých budov v meste. Po analýze, vo väčšine prípadov miest, sa dôjde k záveru, že budovy ktoré sa nachádzajú v centre mesta, majú najvyššie hodnoty blízkosti. Teda je možné tvrdiť, že pozemky pod týmito budovami budú mať aj najvyššiu ekonomickú hodnotu. Pokiaľ by bola analýza prevedená so stanoveným polomerom, výsledky, ktoré budú získané, budú normalizované podľa daného polomeru, a teda nebudú už tak jednoznačné. Príklad výstupu nástroja na výpočet spojitosti zobrazuje obr. 13.

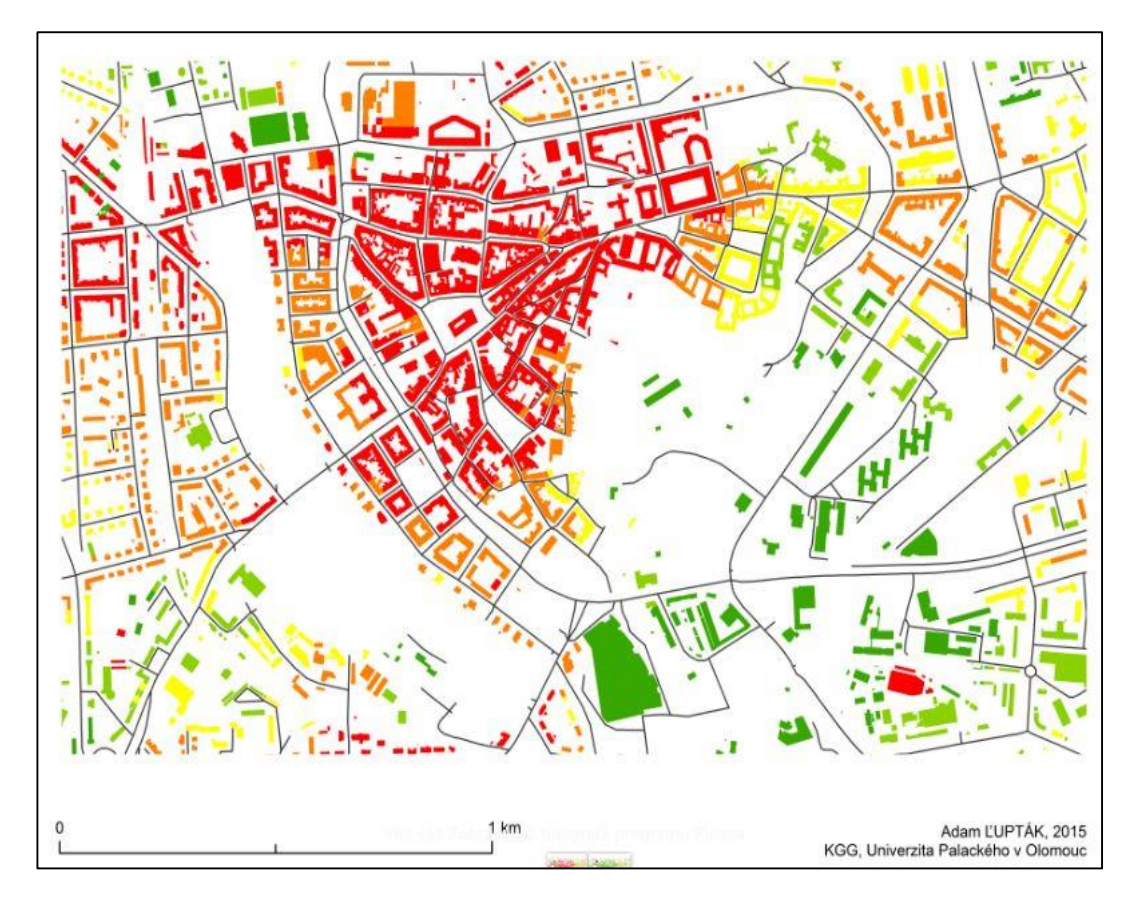

Obr.13. Príklad výstupu analýzy blízkosti v centre mesta Olomouc Zdroj: Ľupták, 2015

### <span id="page-34-0"></span>**6.1.5. Nástroj na výpočet priamosti**

Priamosť (Straightness) určuje do akej miery cesty z budovy *i*, do všetkých ostatných budov, v sieti *G*, a v stanovenom prehľadávanom polomere *r*, zodpovedajú euklidovským cestám (Vragovic, Louis, 2005).

Vzťah na výpočet priamosti (*Straightness*) je definovaný nasledovne:

*Straightness* [*i*]
$$
r = \sum_{j \in G - \{i\}, d[i,j] \le r} \frac{\delta[i,j]}{d[i,j]} \cdot W[j]
$$

V uvedenom vzťahu platí že, *Straightness [i]<sup>r</sup> ,* je priamosť budovy *i*, v stanovenom prehľadávanom polomere *r*, *δ[i , j]* je euklidovská vzdialenosť medzi budovami *i* a *j*, *d[i , j]* vyjadruje najkratšiu vzdialenosť medzi budovami *i* a *j* a *W[j]* je váha cieľovej budovy *j*.

Pre jednoduchšie pochopenie toho, ako priamosť funguje, je uvedený príklad:

Pri analýze priamosti v mestách, v ktorých sa nachádzajú dlhé a relatívne rovné ulice (ulica A) a na tieto ulice sa napájajú ďalšie podobné ulice (ulice B), budú budovy, ktoré ležia na uliciach A vykazovať najvyššie hodnoty priamosti, pretože je z týchto budov možné cestovať do ostatných budov v sieti najrýchlejšie, a to, či už pri využití ulíc B, ktoré sú taktiež priame, alebo samotnej ulice A. Analýzou priamosti jeb možné, taktiež lokalizovať miesta, ktoré sú čo najlepšie napojené na ostatné lokality, tento postup je vhodné používať napríklad pri vyhľadávaní lokality pre lokalizáciu priemyselného parku (Sevtsuk a Mekonnen, 2012).

Vo výsledku, je možné získať najvyššie hodnoty priamosti pre budovy, ktoré sú vzdialené od centra samotného, avšak nachádzajú sa v blízkosti priamych ciest, napríklad diaľnice, alebo dlhé ulice, ktoré vedú cez celé mesto. Výborným príkladom môže byť mesto Paríž, konkrétne lokalita *Arc de triomphe* (víťazný oblúk), v tomto mieste sa stretáva 12 hlavných ulíc, ktoré vedú celým mestom, a preto budovy, ktoré sa nachádzajú na tomto mieste, je možné považovať za budovy s najvyššími hodnotami priamosti v celom Paríži (Sevtsuk a Mekonnen, 2012). Príklad výstupu nástroja na výpočet spojitosti zobrazuje obr. 14.

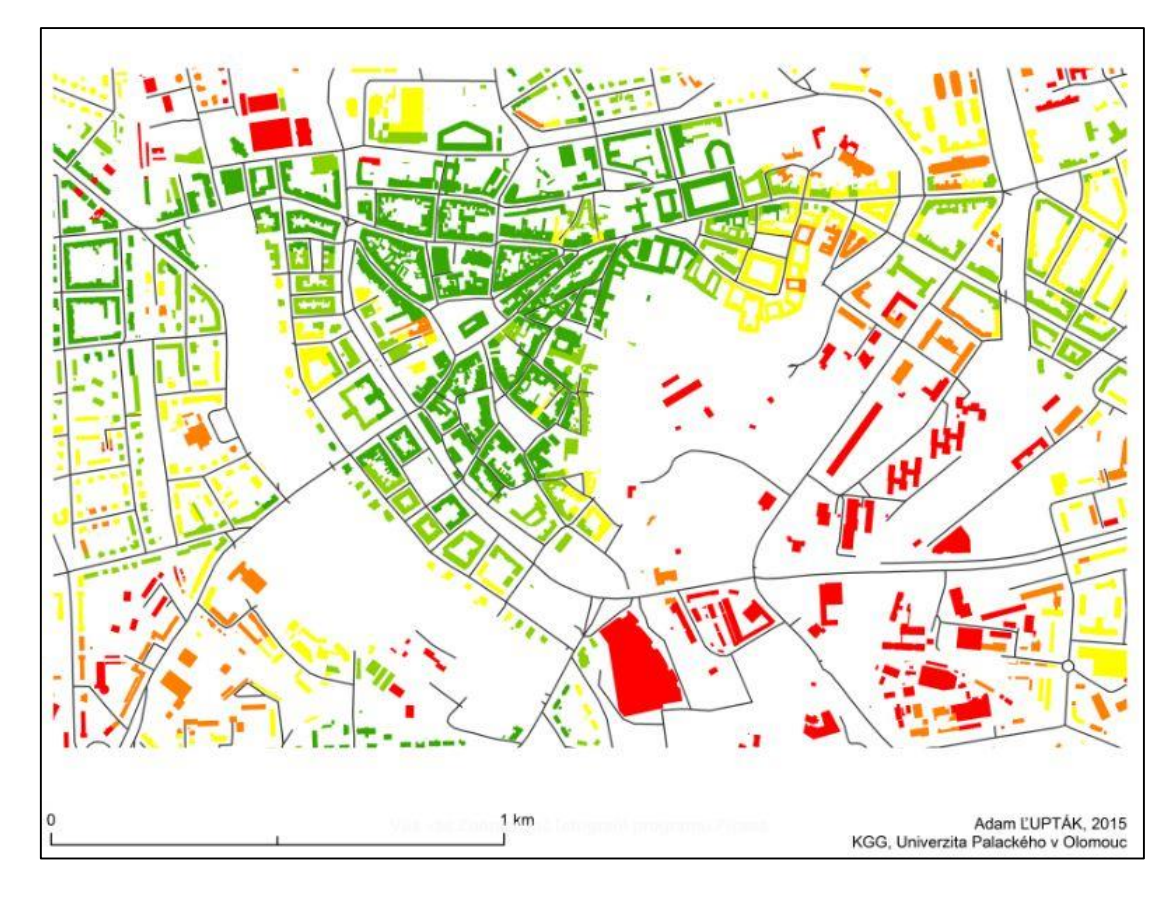

Obr.14. Príklad výstupu analýzy priamosti v centre mesta Olomouc Zdroj: Ľupták, 2015

### <span id="page-36-0"></span>**6.2. Nástroje na výpočet redundance**

Takmer všetky priestorové analýzy v sieti predpokladajú pri svojom výpočte, že pohyb v týchto sieťach bude prebiehať po najkratších možných trasách. Pohyb v sieti, a po najkratších možných trasách z bodu A do bodu B, nie je vždy realitou. V mnohých prípadoch ľudia na pohyb v sieti nevyužívajú najkratšie možné trasy, ale využívajú o niečo dlhšie trasy. Je to z časti spôsobené tým, že najkratšia trasa môže byť komplikovaná, môže mať množstvo odbočení, ale čo je hlavné, nie vždy je najkratšia trasa vždy najrýchlejšia. Výskum, ktorý sa zaoberal skúmaním chodcov, preukázal že chodci pri ceste z bodu A do bodu B, využívajú trasu, ktorá je až o 20 % dlhšia, ako najkratšia trasa (*Sevtsuk a Mekonnen, 2012*). Nástroj redundancie umožňuje užívateľom zakomponovať alternatívne trasy do analýzy. Nástroj nájde alternatívne trasy, ktoré je možné absolvovať medzi bodom A, a bodom B pri stanovenom maximálnom rozdiele medzi najkratšou trasou, a alternatívnou.

Toolbox UNA ponúka dve možnosti výpočtu redundancie, nástroj na výpočet záložnej cesty, a nástroj na výpočet indexu redundancie. Index redundacie je vypočítaný ako pomer súčtu dĺžok redundantných segmentov tak, aby sa jednalo a súčet dĺžok najkratších segmentov cesty z každej dvojice (bod A bod B). V prípade že existuje viac možností rovnakého pôvodu, výsledkom výpočtu je priemer všetkých týchto hodnôt. Index redundancie nemusí využívať jednoduchú cestu. V prípade že analýza je aplikovaná na viac, ako jeden cieľový bod, výsledkom sú priemerné hodnoty redundancie pre jednotlivé miesta (*Sevtsuk a Mekkonnen, 2012*). Nástroj na výpočet redundancie má množstvo možných kombinácií nastavení, a ich popis by bol obsahovo náročný, je uvedená iba základná charakteristika toho nástroja, a užívateľské prostredie (obr.15), v ktorom nástroj pracuje. Bližšie informácie o tom ako nástroj funguje, čo je potrebné na jeho spustenie, a na vykonanie samotných analýz je možné dohľadať priamo na stránkach tvorcov toolboxu UNA.

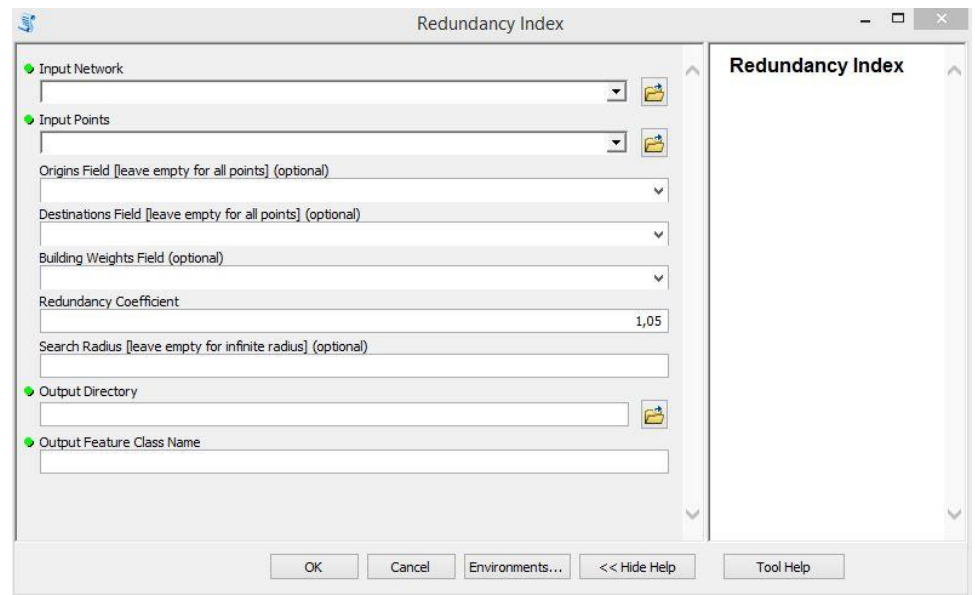

Obr.15. Užívateľské prostredie nástroja na výpočet indexu redundance

Zdroj: Sevtsuk, Mekonnen, Ralvo, 2015

# <span id="page-38-0"></span>**7. Výpočtový postup toolboxu UNA**

Pri používaní toolboxu UNA na výpočet ktorejkoľvek z vyššie uvedených piatich analýz centrality, výpočet vždy prebieha rovnako, v šiestich, po sebe nasledujúcich krokoch (obr.16).

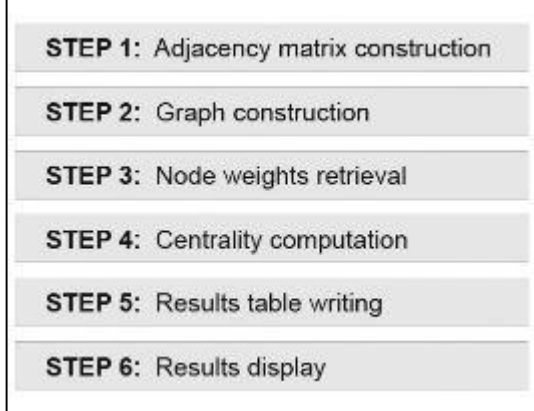

Obr.16 Výpočtový postup nástroja UNA

Zdroj: Sevtsuk, Mekonnen, 2012

- 1. Ako prvý, prebehne výpočet matice priľahlosti. Matica je počítaná medzi všetkými vstupnými budovami v sieti. Výpočet matice reprezentuje vzťahy medzi budovami a vzdialenosti medzi budovou *i* a všetkými ostatnými budovami *j*, pozdĺž všetkých možných ciest, ktoré začínajú pri budove *i.* Tento prvý krok, je výpočtovo najnáročnejší a vždy zaberie najviac času, a výpočtového výkonu zo zariadenia, na ktorom je spustený. Preto sa odporúča, počas priebehu prvého kroku uzatvoriť všetky ostatné aplikácie a vyčkať, dokým program neukončí výpočet prvého kroku. Vo väčšine prípadov, je možné že nastane situácia, kedy program prestane reagovať, v prípade že nastane takáto situácia, je potrebné vyčkať, a zbytočne ešte viac počítač nezaťažovať, výpočet vždy prebehne správne. Pokiaľ by bolo potrebné spočítať na jeden krát viacero analýz, s tými istými vstupnými vrstvami, toolbox vykoná výpočet jednej matice jeden krát, a výsledok si zapamätá pre následné aplikovanie. Toto je výhodou v prípade ak je potrebné zistiť viac informácií o záujmovej oblasti v kratšom čase. Toolbox si však hodnoty, ktoré sú získané pri výpočte, zapamätá len vtedy, ak je cieľový adresár, do ktorého sa ukladajú výsledky, zhodný, a taktiež musí byť zhodný prehľadávaný polomer. Toolbox si počas výpočtového procesu vytvorí pomocný súbor typu .dbf, a z neho následne čerpá informácie o jednotlivých bodoch. Preto sa odporúča, použiť všetky potrebné analýzy oblasti pri jednom spustení. Momentálne vývojári pracujú na vylepšení nástroja, po tomto vylepšení si toolbox UNA bude pamätať výsledky matice aj po ukončení programu ArcGIS, a pri ďalšom spustení si ich nástroj načíta zo súboru, ktorý vytvorí pri prvotnom výpočte.
- 2. Toolbox, z vypočítanej matice vytvorí novú sieť, v ktorej sú zachytené jednotlivé vzťahy medzi budovami, a taktiež aj jednotlivé vzdialenosti, prípadne odbočenia v sieti, ak je toolboxu zadaný príkaz na výpočet odbočení.
- 3. Pokiaľ pri zadávaní analýzy sa musia budovy usporiadať podľa váhy, prípadne je potrebné vo výpočte zohľadniť váhu budov (napr. počet obyvateľov), tak v tomto kroku sú jednotlivé váhy načítané z atribútovej tabuľky vrstvy, ktorá obsahuje tieto údaje, a môžu byť použité ako časť, ktorá je potrebná na výpočet jednej z analýzy centrality.
- 4. V tomto kroku prebehne samotný výpočet zvoleného typu analýzy centrality, v ktorom sú zakomponované všetky predošlé výsledky, to znamená, matica priľahlosti, virtuálna sieť a ako posledné sú pridané jednotlivé váhy budov. Toolbox UNA využíva na výpočet jeden z najefektívnejších algoritmov na výpočet centrality. Algoritmus bol vyvinutý Brandesom v roku 2001, a primárne bol určený na výpočet spojitosti, tento algoritmus je používaný v celom prostredí toolboxu UNA, a robí ho tak omnoho rýchlejším a vhodnejším na použitie nielen v malých, ale aj väčších oblastiach kde by ostatné typy algoritmu boli pomalé a neefektívne (Sevtsuk, Mekonnen, 2012).
- 5. V predposlednom kroku, toolbox vytvorí tabuľkový prehľad vypočítaných hodnôt pre každú analýzu centrality. Následne vytvorí aj novú vrstvu (bodovú), do ktorej uvedenú tabuľku pridá ako atribútovú tabuľku. Jednotlivé číselné hodnoty pre každú budovu sú obsiahnuté v tejto tabuľke, stĺpce ktoré sa v nej nachádzajú nesú názov danej analýzy, takže je možné jednoducho interpretovať jednotlivé vypočítané hodnoty pre každú budovu.
- 6. Ako posledné, sú všetky výsledky vizualizované v prostredí ArcMap. Užívateľ môže na záver zvoliť, či chce pridať do tvorenej mapy aj vrstvy, ktoré sa podieľajú na analýze alebo nie.

### <span id="page-41-0"></span>**8. Vstupné vrstvy**

Výhodou toolboxu UNA je nenáročnosť na vstupné vrstvy. Toolbox UNA potrebuje na svoje správne fungovanie dva typy vrstiev, bodovú vrstvu, a líniovú vrstvu v oblasti, ktorá sa bude analyzovať. Ako prvé je dôležité zmieniť to, že všetky vrstvy, ktoré vstupujú do týchto analýz, musia byť v koordinačnom systéme, ktorý je projektovaný, t.j. nesie informácie o vzdialenostiach. Pre účely tejto bakalárskej práce, boli všetky vrstvy v koordinačnom systéme S-JTSK. Pre použitie v tomto toolboxe, nie je vhodné používať vrstvy, ktoré sú napríklad v koordinačnom systéme WGS-1984, pretože neobsahujú informácie o vzdialenostiach, teda nie sú projektované. Tretím, špecifickým typom vstupnej vrstvy, je sieťový dataset, vytvorený z vrstvy komunikácií (viac v kapitole 8.3.). Všetky vrstvy použité pre účely tejto bakalárskej práce sú uvedené v tab.1. Pre účely tejto bakalárskej práce, boli po konzultácií s vedúcim bakalárskej práce zvolené len vybrané časti mesta Olomouc, na ktoré boli aplikované jednotlivé analýzy. Zoznam mestských častí je uvedený na obr.17. Tieto mestské časti, boli vybrané na základe súdržnosti zástavby, inak povedané, boli vybrané len tie mestské časti, v ktorých je komplexná zástavba, ktorá na seba nadväzuje.

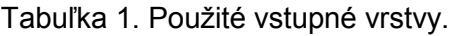

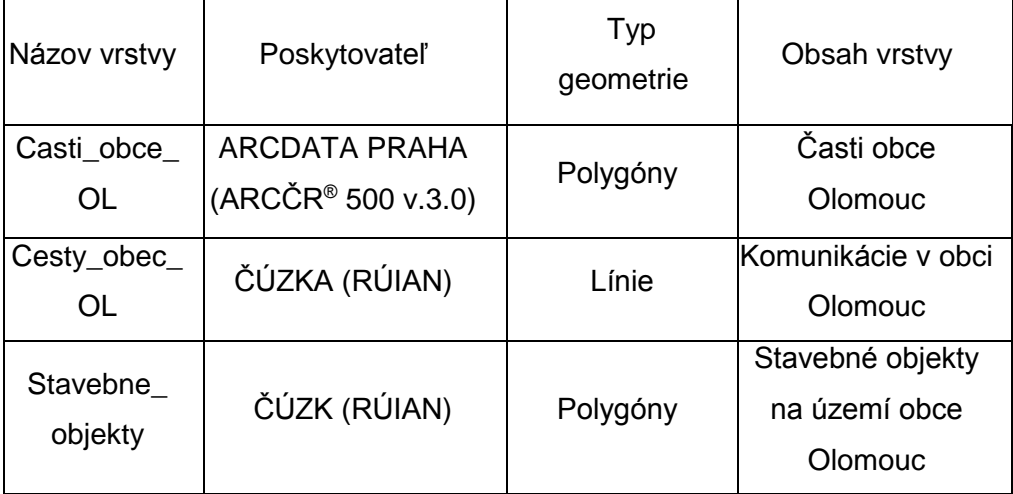

Zdroj: Ľupták, 2015

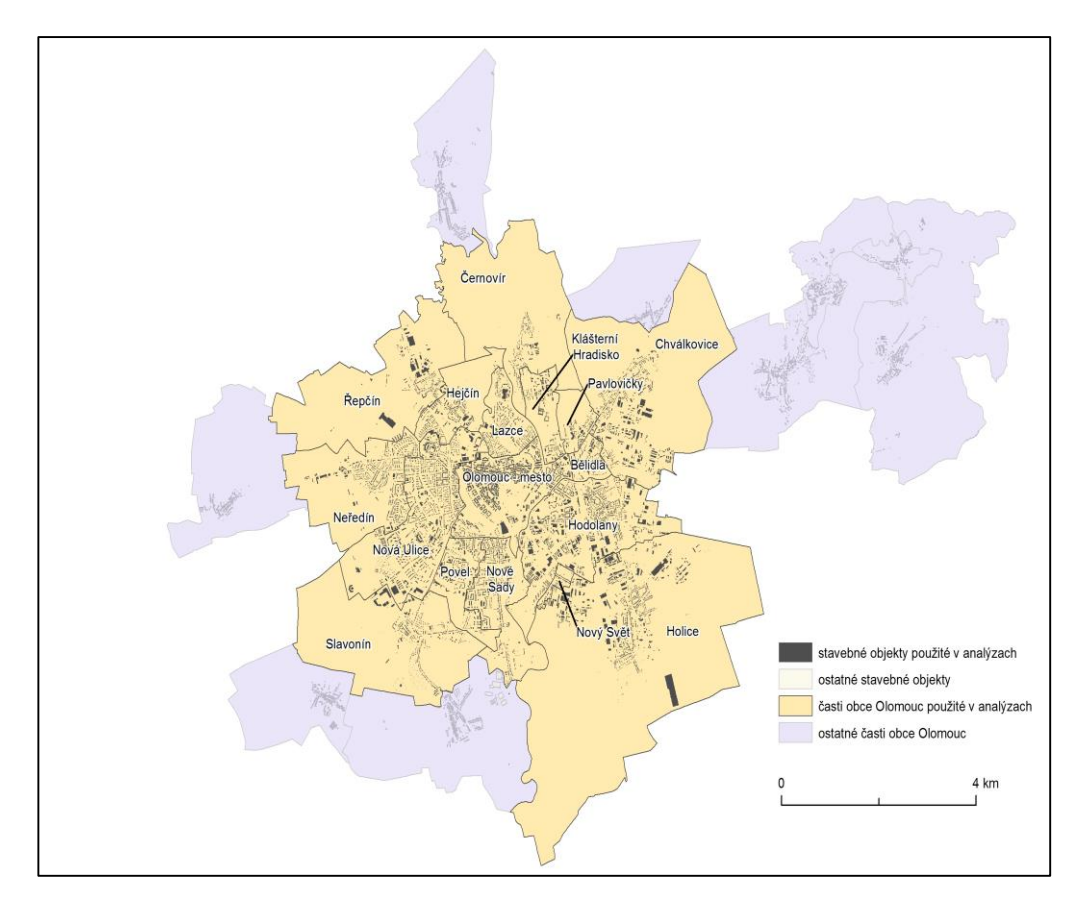

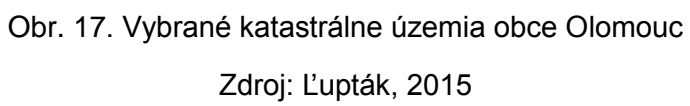

### <span id="page-43-0"></span>**8.1. Vrstva budov**

Vrstva budov, ktorá sa bude analyzovať, môže byť dvoch typov. Budovy môžu byť vyjadrené buď formou polygónov v polygónovej vrstve, alebo v bodoch, v bodovej vrstve. V prípade použitia bodovej vrstvy, jednotlivé body reprezentujú buď vstupy do budov z ulice, alebo sú to vypočítané centroidy jednotlivých budov. Budovy obsiahnuté vo vstupnej vrstve, sú používané pri výpočte sieťovej analýzy ako uzly grafu, na ktorom prebieha samotná analýza. Zo vstupnej vrstvy budov, taktiež toolbox zisťuje pri analýze váhu jednotlivých budov, teda informácie o jednotlivých budovách (napr. počet zamestnancov), váha budov je zakomponovaná do analýzy len vtedy, ak si ju užívateľ zvolí. Pri použití vstupných budov, ktoré sú vyjadrené polygónmi, je potrebné vlastniť licenciu ArcGIS for Desktop Standard pretože nástroj UNA pri výpočte transformuje polygóny na body, pomocou funkcie *Feature to point* (viď nižšie). V prípade použitia vstupných budov, ktoré sú vyjadrené bodmi, táto úroveň licencie nie je potrebná.

Pri voľbe vstupnej vrstvy je dobré uvedomiť si to že, nástroje na výpočet centrality nedokážu pracovať s iným typom vrstvy ako je *featureclass* (obvykle súbory typu *shapefile*). Nástroj na výpočet centrality nedokáže pracovať s vrstvami typu *geodatabase* (súbory označené *.gdb*).

### <span id="page-44-0"></span>**8.2. Vrstva komunikácií**

Druhou vrstvou, ktorá vstupuje do analýz je vrstva komunikácií. Táto vrstva však nevstupuje do analýz priamo, ale cez sieťový dataset (viac v kapitole 8.3.). Vrstva komunikácií musí byť v rovnakom koordinačnom systéme ako vrstva budov. Vrstva komunikácií nemusí byť nutne vrstvou , ktorá obsahuje uličnú sieť v danej lokalite. Taktiež môže vyjadrovať sieť mestskej hromadnej dopravy (metro, autobusové linky, atď.). Záleží len na užívateľovi, akú vrstvu si pre svoje účely zvolí, a s ktorou bude pracovať. V tomto bode je dôležité skontrolovať atribútovú tabuľku vrstvy komunikácií, a uistiť sa, či obsahuje informácie o dĺžke jednotlivých úsekov komunikácií, a v akých jednotkách sú. Je to dôležité z dôvodu toho, že pri tvorbe sieťového datasetu, program ArcMAP potrebuje získať informáciu o vzdialenostiach, a túto informáciu získava z konkrétneho stĺpca v atribútovej tabuľke. Vzdialenosti by mali byť vyjadrené takými jednotkami, s ktorými chcem pracovať aj v prostredí UNA, následná zmena jednotiek nie je možná.

## <span id="page-45-0"></span>**8.3. Sieťový dataset**

Tvorba sieťového datasetu, je vo verziách programu ArcGIS 10.x jednoduchá. Odporúča sa vytvoriť si svoju novú vlastnú geodatabázu, a v nej tvoriť sieťový dataset, tento postup je efektívnejší a všetky vrstvy, ktoré sú súčasťou sieťového datasetu sú na jednom mieste, a je možné tento sieťový dataset jednoduchšie presúvať v rámci adresárov v počítači a spravovať. Sieťový dataset bol vytvorený z vrstvy *cesty\_obec\_OL.shp* (obr.18). Úsek rýchlostnej komunikácie R35, ktorý prechádza mimo územia obce Olomouc, bol odstránený z analýz.

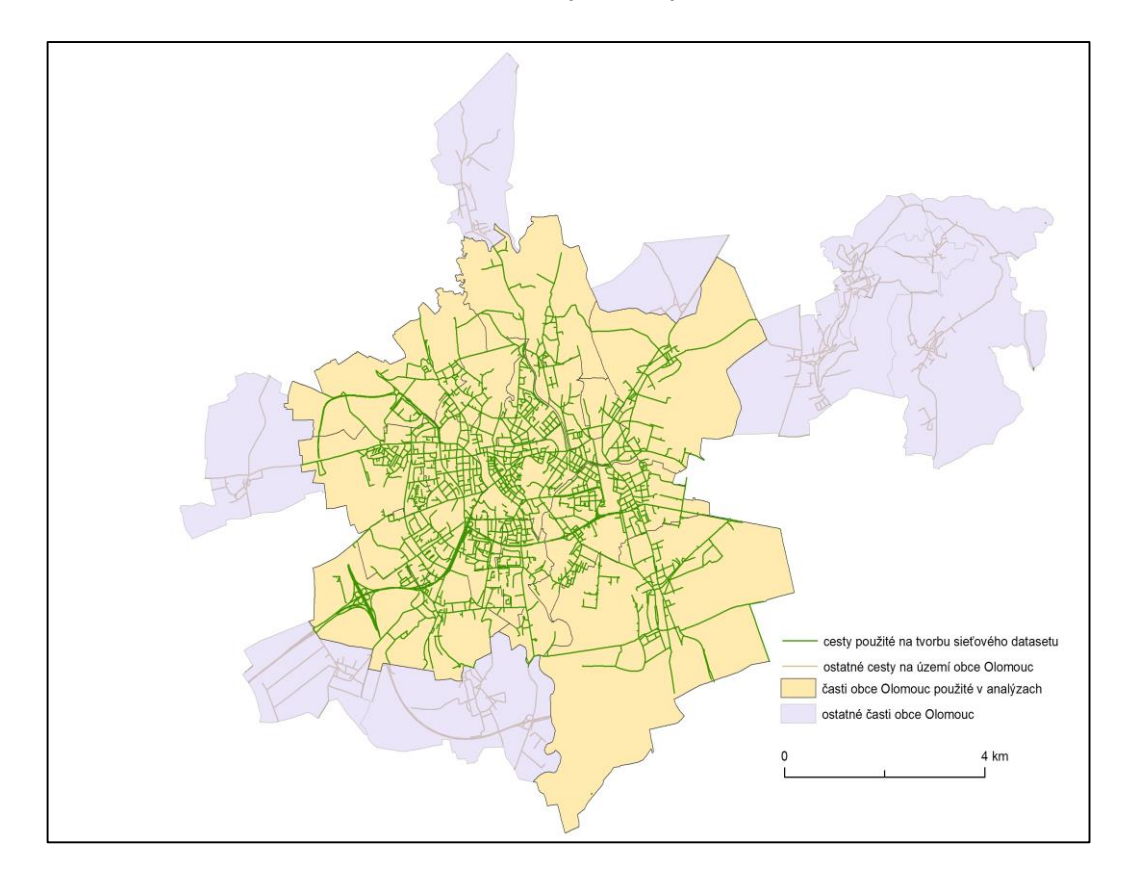

Obr.18 Sieťový dataset pre obec Olomouc

Zdroj: Ľupták, 2015

### <span id="page-46-0"></span>**9. Polomer**

Polomer, ktorý bude použitý pri analýzach, môže byť dvoch typov. Najčastejšie používaným typom polomeru, používaným pri sieťových analýzach, je polomer, ktorý je určený v sieti (obr.19), teda v tomto prípade sú vzdialenosti stanovené pomocou uličnej siete. Je to najčastejšie používaný typ polomeru, pretože sa jeho výsledky najjednoduchšie interpretujú, a sú pochopiteľné aj pre laickú verejnosť.

Druhým typom polomeru je polomer stanovený podľa Euclidiánskej vzdialenosti. Tento polomer reprezentuje obr.20, a polomer v tomto prípade nie je stanovený pomocou uličnej siete, ale pomocou vytvorenia polygónov, ktoré majú polomer rovnaký ako je stanovený polomer. Je to menej používaná možnosť, avšak uplatnenie nájde hlavne v takých prípadoch, kedy sa nepočíta s cestovaním po sieti autom, ale pešo. Tento typ polomeru sa teda odporúča použiť v prípade ak sa zisťujú jednotlivé charakteristiky pre chodov.

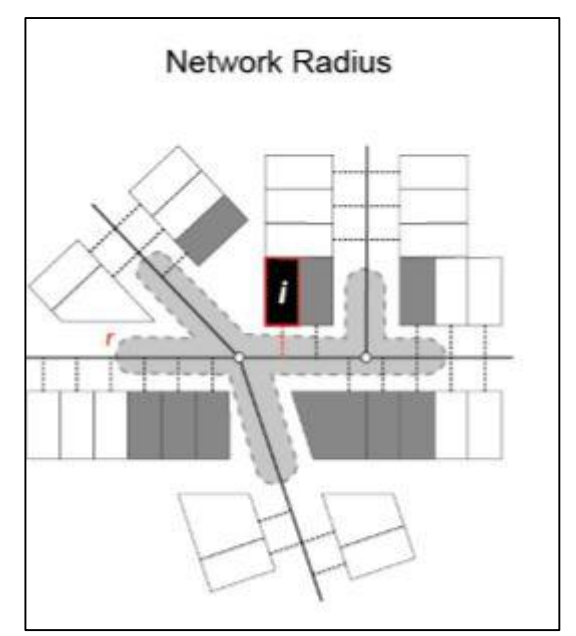

Obr.19 Polomer v sieti

Zdroj: ArcGIS help, 2015

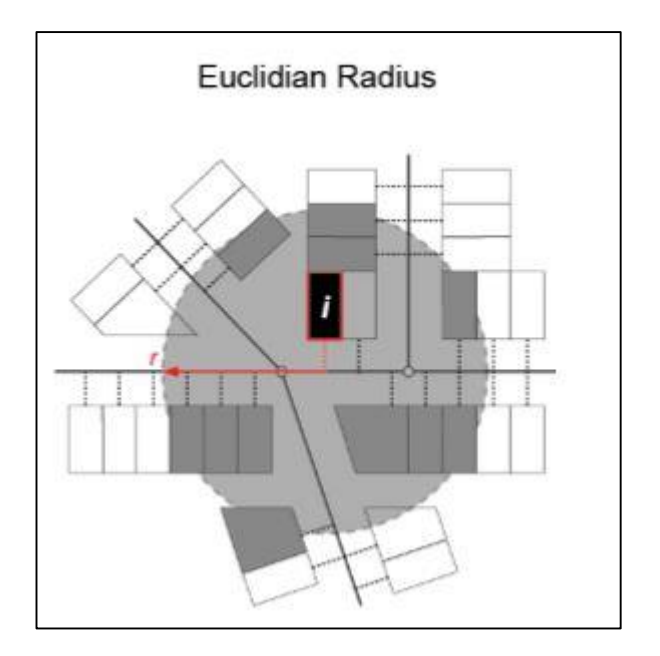

 Obr. 20 Euclidiánsky polomer Zdroj: ArcGIS help, 2015

### <span id="page-48-0"></span>**10. Testovanie toolboxu UNA na území mesta Olomouc**

Cieľom tohto testovania, je vypracovanie mapových podkladov, pre každú z analýz, ktorú ponúka nástroj na výpočet centrality. Pri týchto analýzach sa pracovalo s územím mesta Olomouc, ktoré je uvedené vyššie, a s rôznymi prehľadávanými polomermi. Polomery pre tieto analýzy sú nasledovné: 50, 100, 200, 300, 400, 500, 600, 800, 1000, 1500, 2000, 3000, 5000, 10 000 metrov, a následne boli všetky jednotlivé analýzy prevedené aj bez stanoveného polomeru. Polomer bol stanovený na sieti, euclidiánsky polomer nebol pre účely tejto práce použitý. Celkový počet budov, ktoré vstupujú do analýz, je na vybranom území mesta Olomouc 14846. Tento počet má za následok to, že jednotlivé analýzy, v závislosti na prehľadávanom polomere, môžu trvať až niekoľko desiatok minút. Je možné teda vyviesť záver, že s rastúcim prehľadávaným polomerom sa čas, potrebný na výpočet analýzy, zvyšuje. Všetky ostatné mapové výstupy, ktoré nie sú prezentované v tejto práci, sa nachádzajú na DVD, ktoré je priložené.

# <span id="page-49-0"></span>**10.1 Analýza dosiahnuteľnosti budov v meste Olomouc**

Analýza dostupnosti budov nám prezentuje, koľko budov je dostupných v danom prehľadávanom polomere, teda následne je možné budovy rozdeliť na tie, ktoré sú dobre dosiahnuteľné, a tie ktoré sú dosiahnuteľné horšie. Obr.21 reprezentuje výsledok analýzy dosiahnuteľnosti, na vybranom území mesta Olomouc. Táto analýza bola prevedená pre rôzne polomery, ktoré sú uvedené vyššie.

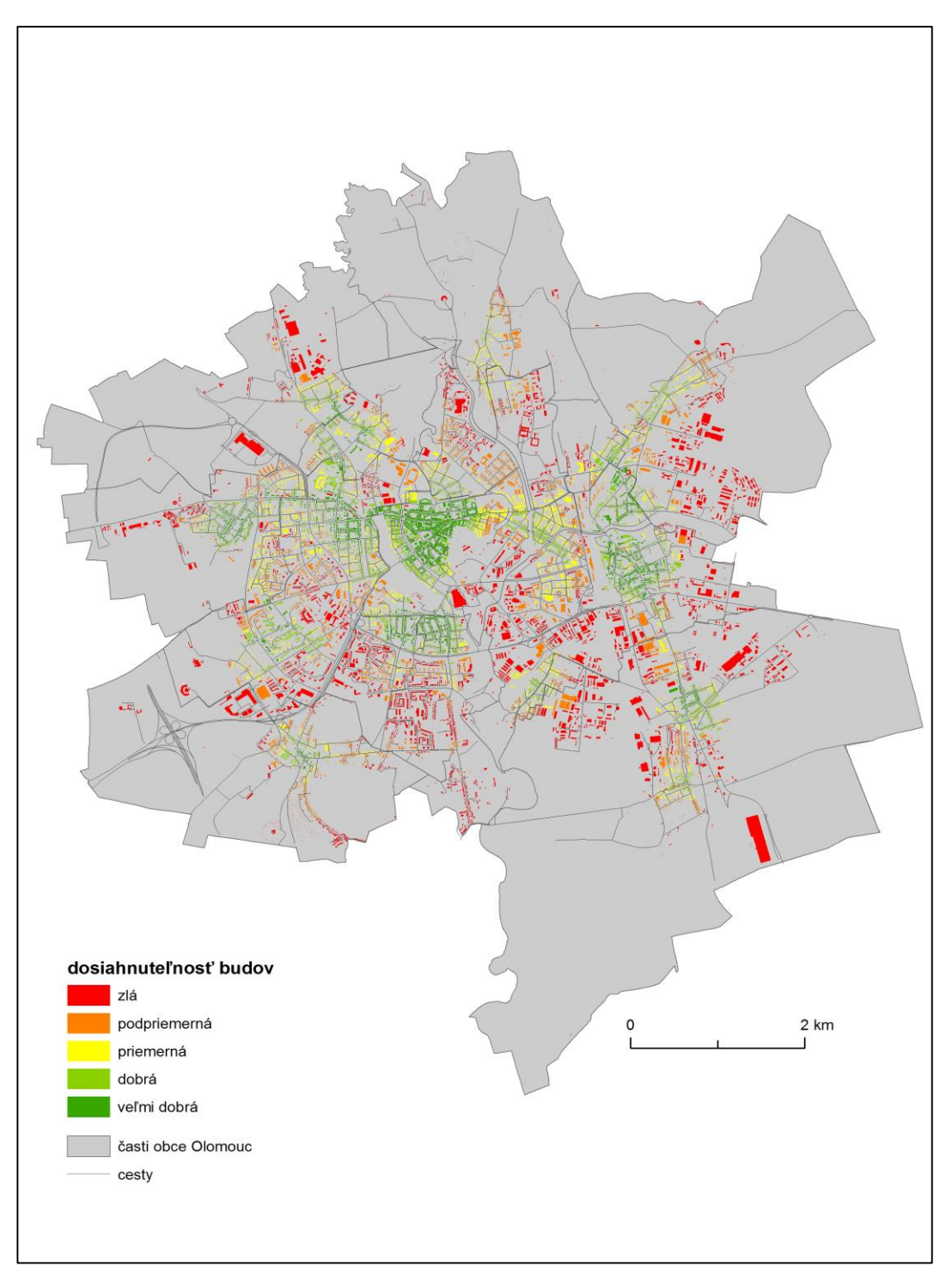

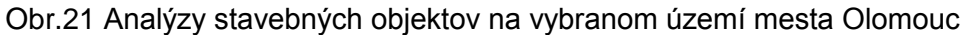

#### Zdroj: Ľupták, 2015

Na obr.19 je možné pozorovať už pri polomere 600 metrov, tvorbu určitých zón, ktoré obsahujú vyšší počet budov ktoré sú veľmi dobre dosiahnuteľné. Ide hlavne o časť centra mesta, a taktiež oblasti, kde sa nachádza hustá zástavba. Taktiež je pozorovateľné, že oblasti, ktoré sa nachádzajú na okraji mesta, sú vo väčšine prípadov zle dostupné.

### <span id="page-51-0"></span>**10.2. Analýza blízkosti budov v meste Olomouc**

Analýza blízkosti nám umožňuje stanoviť potenciálnu premávku okolo danej budovy. Inými slovami, z tejto analýzy vychádzajú lepšie budovy, ktoré sa nachádzajú v centre mesta. Pre tento typ analýze je nutné vhodne zvoliť prehľadávaný polomer, ktorý zaberie celý priestor skúmanej oblasti, pretože so zmenšením polomeru sa interakcie medzi budovami skúmajú len na úrovni stanoveného polomeru, teda ak sa polomer stanoví na 600 metrov, budú skúmané rozdiely medzi budovami len v polomere 600 metrov, a teda nebudú k dispozícii výsledky pre celú oblasť. Pre účely vizualizácie je uvedený obr.22, ktorý reprezentuje vybrané časti obce Olomouc, a prehľadávaný polomer je stanovený na 10 000 metrov.

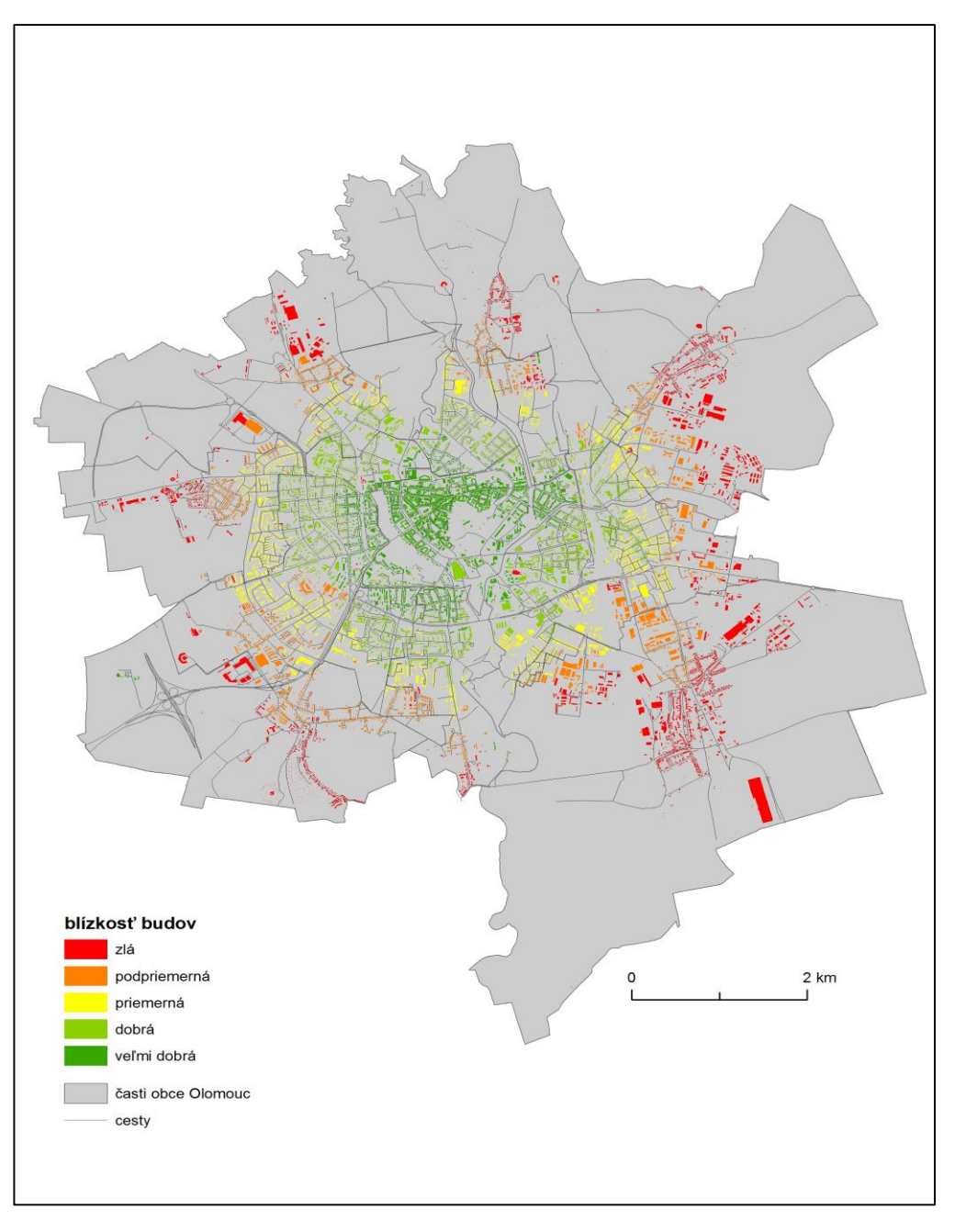

Obr.22 Analýza blízkosti budov v vybranom území mesta Olomouc, pri polomere 10 000 metrov.

Zdroj: Ľupták, 2015

Z uvedenej analýzy je zrejmé, že budovy, ktoré sa nachádzajú v centre mesta, vykazujú najvyššie hodnoty blízkosti, a je teda možné tvrdiť aj fakt, že hodnota pozemkov, teda cena za m<sup>2</sup> bude najvyššia v oblastiach, ktoré sú znázornené zelenou farbou. V priloženom DVD sa nachádzajú analýzy aj s ostatnými polomermi, avšak pri použití nižších hodnôt, sú výsledky skreslené.

# <span id="page-53-0"></span>**10.3 Analýza indexu príťažlivosti v meste Olomouc**

Index príťažlivosti, je vhodný použiť v prípade, ak sú dostupné údaje, podľa ktorých je možné budovám priradiť určitú váhu. Príťažlivosť je vlastne dosiahnuteľnosť, ovplyvnená faktormi priestorovej impedancie. Obr.23 zobrazuje výsledky indexu príťažlivosti pre vybrané územie mesta Olomouc s prehľadávaným polomerom 600 metrov.

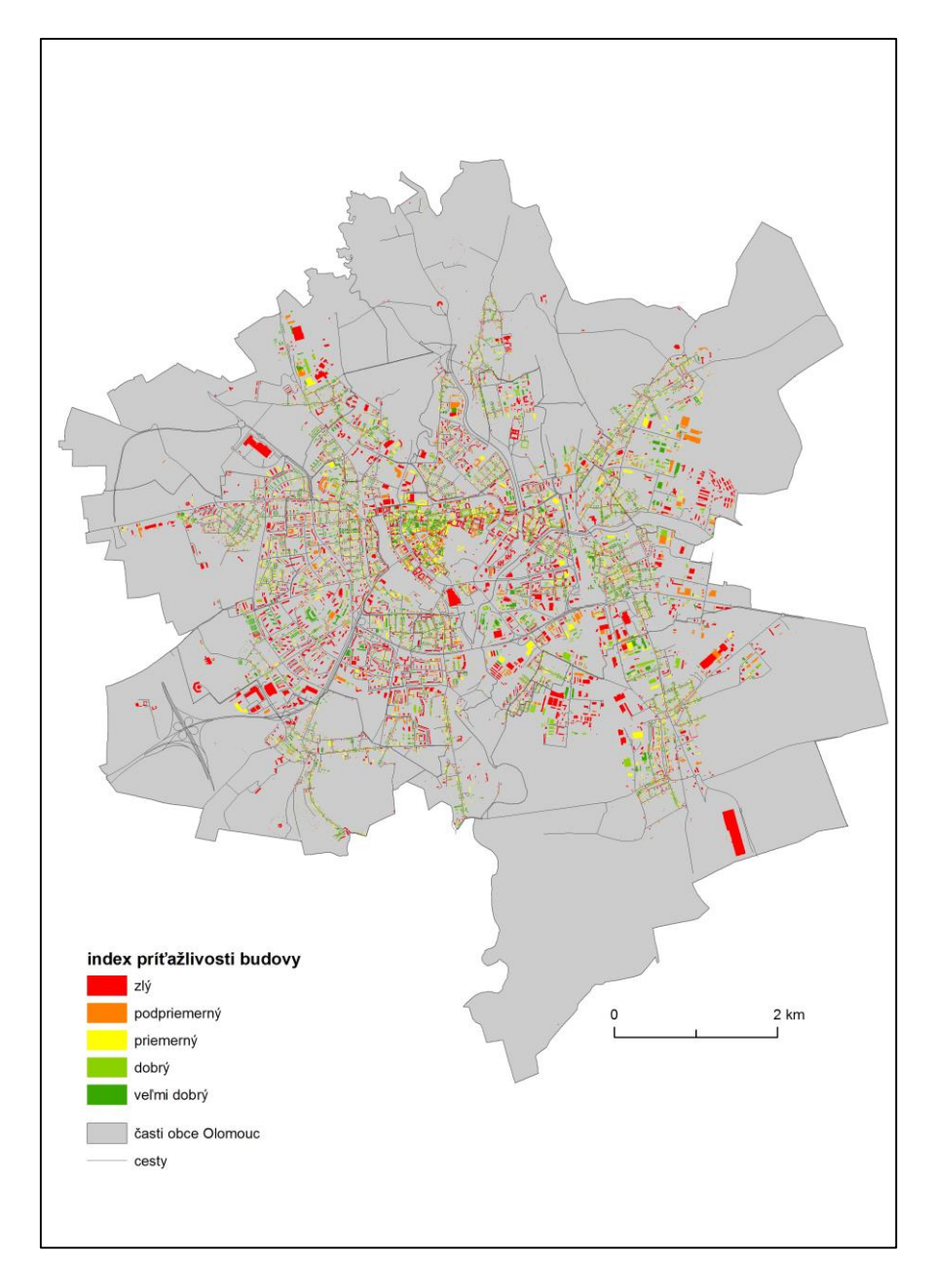

Obr.23 Analýza indexu príťažlivosti na území mesta Olomouc pri polomere 600 metrov

Zdroj: Ľupták, 2015

# <span id="page-54-0"></span>**10.4 Analýza priamosti na území mesta Olomouc**

Analýza priamosti kladie veľký dôraz na sieťový dataset. Pri tejto analýze dochádza k počítaniu vzdialeností, ktoré je možné vykonať bez zmeny smeru medzi budovami v sieti. Je teda vhodná na zistenie toho, ako dobre sú budovy dostupné od najdôležitejších komunikácií, ktoré prechádzajú cez skúmanú oblasť. Obr. 24 zobrazuje analýzu na území mesta Olomouc s polomerom 10 000 metrov, kedy sú najlepšie pozorovateľné oblasti, ktoré vykazujú najvyššie hodnoty priamosti.

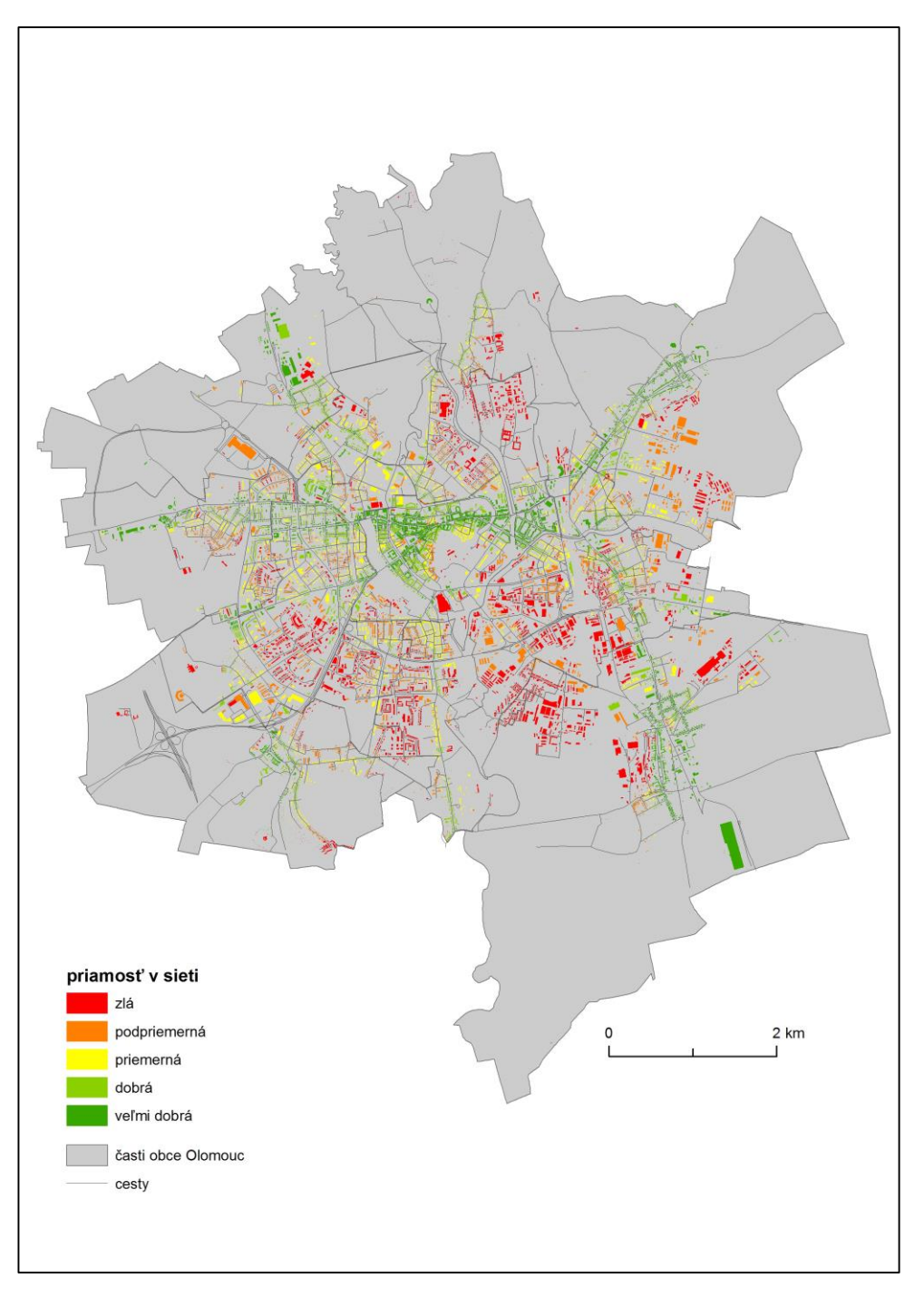

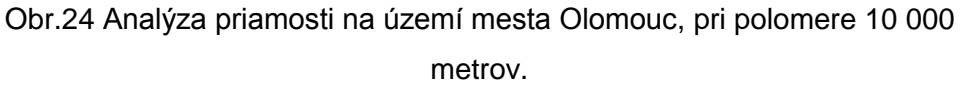

Zdroj: Ľupták, 2015

Hodnoty priamosti, zistené z analýzy, sú najvyššie pre budovy, ktoré kopírujú hlavné dopravné tepny v meste Olomouc, to znamená že z týchto budov je možné sa dostať do najvyššieho počtu ostatných budov v sieti. Analýzu je možné použiť taktiež pri plánovaní nových komunikácií v meste, napríklad pri budovaní obchvatu mesta.

# <span id="page-56-0"></span>**10.5 Analýza spojitosti budov v meste Olomouc**

Spojitosť vyjadruje informáciu o tom ako dobre je budova spojená s ostatnými budovami v sieti, na rozdiel od priamosti, ktorá vyjadruje najpriamejšie možné spojenie budovy s ostatnými, spojitosť vyjadruje celkový počet možných destinácií, dostupných z danej budovy, pri použití všetkých možných ciest v sieti. Ako reprezentatívny príklad bol vybraný prehľadávaný polomer 10 000 metrov, v ktorom je možné hodnoty spojitosti sledovať najlepšie (obr. 25).

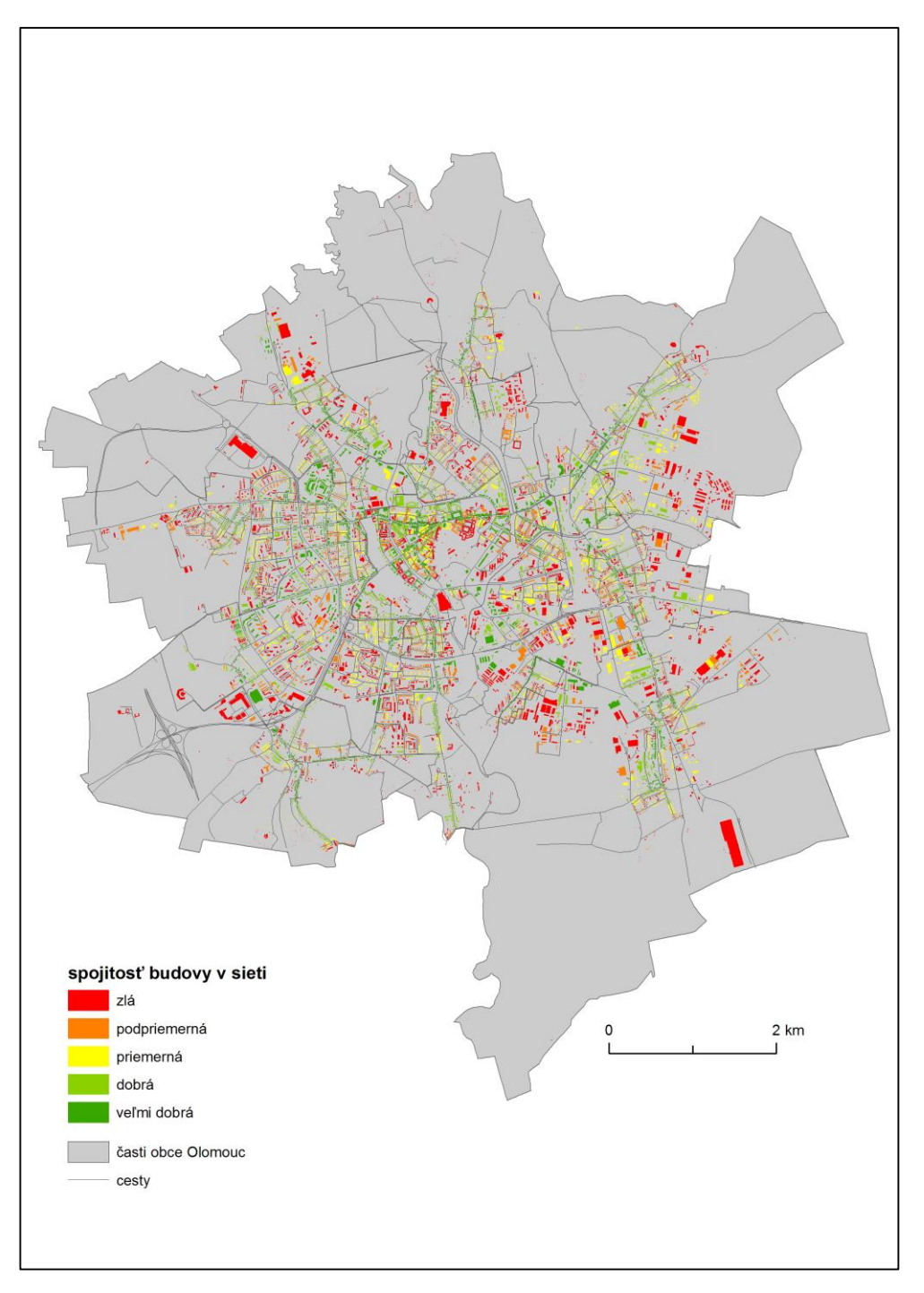

Obr. 25 Analýza spojitosti budov na území mesta Olomouc, pri polomere 10 000 metrov.

#### Zdroj: Ľupták, 2015

Z obr.25 vyplýva fakt, že budovy, ktoré sa nachádzajú pozdĺž komunikácií, a sú teda napojené lepšie na hlavné cesty, ktoré vedú mestom, vykazujú vyššie hodnoty spojitosti, ako budovy, ktoré sa nachádzajú v bočných uliciach, a taktiež budovy, ktoré sa nachádzajú v oblastiach s hustou zástavbou vykazujú tieto hodnoty vyššie. Je to z dôvodu vysokého počtu možných ciest, ktoré je možné absolvovať medzi budovou a ostatnými budovami v sieti.

## <span id="page-58-0"></span>**11. Testovanie toolboxu UNA na príklade nákupných centier na území mesta Olomouc.**

V druhej praktickej časti bol toolbox UNA využitý na otestovanie nástroja na výpočet dosiahnuteľnosti, na príklade nákupných centier v meste Olomouc. Do analýz vstupujú nákupné centrá cez vrstvu *stavebni\_objekt*, vrstva bola doplnená o nákupné centrum Olympia Olomouc, ktoré sa nachádza mimo katastrálneho územia mesta Olomouc, a taktiež bola doplnená o novo budované nákupné centrum Bělidla. Následne boli nákupným centrám priradené hodnoty, ktoré reprezentujú prenajímateľnú plochu v danom nákupnom centre. Tieto hodnoty boli použité ako váha budov, pri nastavovaní parametrov. Týmto spôsobom je pre každú budovu v sieti, vypočítaný počet m<sup>2</sup> prenajímateľnej plochy, ktorý je možný dosiahnuť v rámci stanoveného polomeru. Jednotlivé hodnoty sú uvedené v tab.3, ktorá taktiež obsahuje informáciu o čísle nákupného centra, ktorým je označené v mapách. Legenda použitá v tejto časti práce, sa odlišuje od legendy používanej v predchádzajúcich kapitolách, a to tým, že stanovuje presné intervaly, podľa ktorých sú budovy rozdelené do jednotlivých kategórií. Intervaly boli stanovené tak, že bola vydelená celková možná prenajímateľná plocha (144 400 m<sup>2</sup>), číslom 5, pretože bolo potrebné budovy rozdeliť do piatich kategórií. Obr. 26 reprezentuje stanovené intervaly.

| Nákupné centrum          | Prenajímateľná plocha<br>(v m <sup>2</sup> ) |
|--------------------------|----------------------------------------------|
| NP Bělidla (7)           | 6 000 (1. etapa)                             |
| NG Mořitz (2)            | 8 4 0 0                                      |
| OC Haná (3)              | 11 500                                       |
| $\overline{NP}$ Haná (4) | 16 000                                       |
| OC Olomouc city          | 24 500                                       |
| OC Olympia (6)           | 32 000                                       |
| NG Šantovka (5)          | 46 000                                       |

Tab.3. Prehľad použitých nákupných centier, galérií, a nákupných parkov.

Zdroj: Skyva, 2015, upravené Ľupták, 2015

V prípade analýzy nákupných centier sú použité nasledovné prehľadávané polomery: 1000, 2000, 3000, 5000, 10 000 metrov, a analýza bez stanoveného polomeru. Väčšie prehľadávané polomery sú zvolené z toho dôvodu, že návštevnosť nákupných centier je na úrovni celého mesta, teda ľudia dochádzajú do nákupných centier z celého mesta, nielen z blízkeho okolia daného nákupného centra. Vrstva komunikácií je zhodná s vrstvou použitou v predchádzajúcich analýzach. Obr.27 zobrazuje výstup po prevedení analýzy dosiahnuteľnosti, kde budovy sú vážené podľa toho, koľko m<sup>2</sup> je dosiahnuteľných, pri danom polomere.

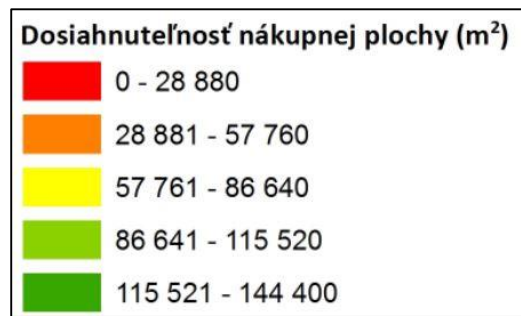

Obr. 26 Legenda použitá v analýze nákupných centier.

Zdroj: Ľupták, 2015

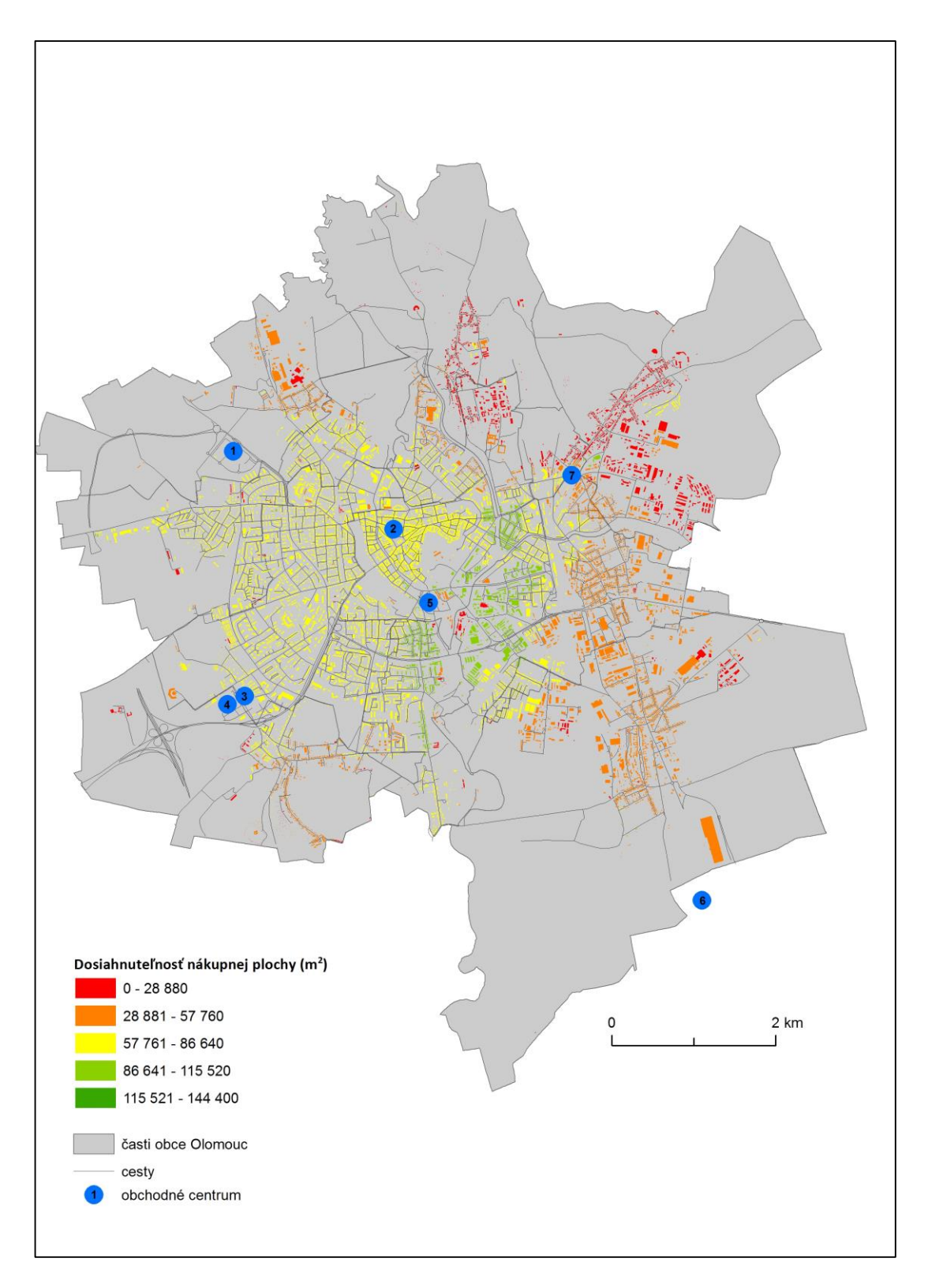

Obr.27 Príklad váženej dosiahnuteľnosti nákupných centier mesta Olomouc pri polomere 5 000 metrov.

Zdroj: Ľupták, 2015

### <span id="page-61-0"></span>**12. Diskusia výsledkov a záver**

Výsledkami tejto práce sú tématické mapy, ktoré sú priložené na DVD, a následne samotný text práce, konkrétne časti kde sú popisované jednotlivé možnosti a postupy výpočtu jednotlivých analýz.

Hlavnou častou teoretickej časti je predstavenie množstva možností nastavenia jednotlivých parametrov, a vysvetlenie načo môže byť konkrétny typ analýzy použitý. V celej práci je hlavným cieľom testovanie nástroja na výpočet centrality, nástroj na výpočet indexu redundance, a nástroj na výpočet záložnej cesti, nie sú predmetom tejto práce.

Pri práci s toolboxom UNA je nutné si uvedomiť a vopred počítať s určitými faktormi, ktoré môžu ovplyvňovať prácu s týmto nástrojom. Nakoľko toolbox vypočítava veľké množstvo kombinácií, je nutné si v prvej rade zabezpečiť dostatočný výpočtový výkon, teda je potrebné vlastniť kvalitnú, a modernú výpočtovú techniku. Počas testovania, analýzy prebiehali na dvoch typoch zariadení, s rôznymi parametrami. Prvé zariadenie je vybavené procesorom typu *Intel dual core*, ide o starší typ procesoru, a preto aj analýzy, na tomto zariadení zabrali niekoľkonásobne viac času ako na druhom zariadení, ktoré je vybavené novším typom procesoru, *Intel i5*, ktorý disponuje funkciou *TurboBoost*. Pokiaľ je k dispozícii aj najnovší typ techniky, analýzy vždy zaberú niekoľko desiatok minút, a je teda potrebné si vyhradiť dlhší čas, ako je potrebný pri klasických analýzach, v prostredí ArcMAP. Pokiaľ bude potrebné aplikovať analýzy s väčším prehľadávaným polomerom, je taktiež potrebné počítať s narastajúcim časom potrebným na jednu analýzu, z toho dôvodu, že nástroj so zväčšením polomeru počíta s viacerými možnými kombináciami. Napríklad, výpočet dosiahnuteľnosti bez stanoveného polomeru, pre obchodné centrá zabral približne 60 minút.

Výhodou toolboxu UNA je nenáročnosť na vstupné vrstvy. K priebehu analýz stačia dve vrstvy, avšak je potrebné vhodne zvoliť koordinačný systém, v ktorom budú tieto vrstvy projektované. Pokiaľ sa zvolí koordinačný systém, ktorý nie je projektovaný, analýza neprebehne. Je teda potrebné, mať vrstvy v projektovanom koordinačnom systéme, v tejto práci bol použitý koordinačný systém S-JTSK.

Pred samotným spustením analýzy je potrebné si uvedomiť, v akej mierke budú výsledné mapy vizualizované. Pre menšie územie, je možné použiť vstupnú vrstvu, ktorá lokalizuje skúmané budovy, ako polygónovú. Je to z toho dôvodu, že výsledné mapy budú čitateľné na monitore počítača, aj bez nutnosti priblíženia. Pri aplikovaní analýzy na väčšie územie, teda napríklad na celé katastrálne územie mesta Olomouc, by bolo vhodné použiť vstupnú vrstvu, ktorá reprezentuje napríklad budovy, ako bodovú. Je to z dôvodu lepšej výslednej čitateľnosti, pretože body zaberú vo výsledku menej plochy mapového poľa, ako polygóny.

Najdôležitejším faktorom, ktorý vstupuje do analýzy dosiahnuteľnosti, je prehľadávaný polomer. V tomto príde je nutné si vopred stanoviť vhodné prehľadávané polomery. Nastavenie veľkosti prehľadávaného polomeru záleží na tom, o akú problematiku sa bude užívateľ zaujímať. V prípade že sa bude užívateľ zaoberať problematikou dosiahnuteľnosti budov fakúlt univerzity v centre mesta, je pravdepodobné že sa budú musieť stanoviť menšie polomery, ako napríklad pri analýze dosiahnuteľnosti budov magistrátu mesta, kedy dochádzka do týchto budov, reálne prebieha na väčšom území. Preto je nevhodné taktiež napríklad pre analýzu dosiahnuteľnosti nákupných centier, stanoviť prehľadávaný polomer vo veľkosti 50 metrov, keďže je všeobecne známe, že ľudia dochádzajú do nákupných centier aj z väčších vzdialeností, niekedy dokonca aj zo susedných okresov.

Pri analýze indexu príťažlivosti, je nutné si uvedomiť fakt, že na rozdiel od analýzy dosiahnuteľnosti, nie je najdôležitejším faktorom, ktorý ovplyvňuje výsledky, prehľadávaný polomer, ale je to práve váha budov. Váha budov v tejto bakalárskej práci nebola použitá, pretože nebola k dispozícii žiadna vhodná charakteristika, ktorá by mohla byť použitá ako váha budov, preto aj výsledné tématické mapy, nie sú ovplyvnené ničím iným, ako len prehľadávaným polomerom. Preto aj všetky tématické mapy, okrem mapy, ktorá zobrazuje analýzu bez stanoveného polomeru, sú rovnaké.

Analýza spojitosti, je podobne ako analýza dosiahnuteľnosti, primárne ovplyvnená prehľadávaným polomerom. Zmeny, ktoré sú pozorovateľné pri zmene prehľadávaného polomeru, sú postupné, teda s väčším prehľadávaným polomerom, narastá aj počet budov, ktoré majú lepšie výsledné hodnoty, a teda patria aj do kategórie budov, ktorá je označená ako veľmi dobrá.

Pri analýze blízkosti, je pozorovateľné že výsledky sú znova ovplyvnené nastavením prehľadávaného polomeru. Pri použití polomeru do 10 000 metrov, spadá väčšina budov v centre mesta do kategórie zlá, avšak pri zmene polomeru na 10 000 metrov, a pri analýze bez stanoveného polomeru, sa budovy presunú do kategórie veľmi dobrá. Je to spôsobené tým že, pri polomere 10 000 metrov, je možné sa dostať aj z budovy, ktorá je v centre mesta, do takmer všetkých ostatných budov v sieti. Pri použití menšieho polomeru, napríklad 600 metrov, sú budovy v centre mesta v kategórii zlá, toto je spôsobené veľkým množstvom komunikácií v centre, kedy sa pri 600 metrovom polomere dostaneme len na okraj centra mesta.

V analýze priamosti, taktiež zohráva veľkú úlohu prehľadávaný polomer. Pri menších polomeroch sú zmeny pozorovateľné len na úrovni jednotlivých mestských častí, avšak ak sa použije polomer 10 000 metrov, sú pozorovateľné oblasti, v okolí hlavných ciest v meste Olomouc, a budovy, ktoré sa nachádzajú v blízkosti týchto dlhých, priamych ciest, ktoré vedú celým mestom, sa dostávajú do kategórie veľmi dobrá.

Toolbox UNA nemusí byť využití len na stanovenie určitých vlastností jednotlivých bodov. Môže byť taktiež použitý napríklad, na stanovenie nákladov na dopravu. Taktiež ako faktor, ktorý ovplyvňuje vzdialenosť na sieti, môže byť použitý počet odbočení, nástroje na výpočet centrality umožňujú, namiesto polomeru, ktorý určuje vzdialenosť na sieti, stanoviť polomer, ktorý určuje maximálny počet zmien smeru. Toolbox UNA, je teda komplexný nástroj vhodný na detailné skúmanie problematiky miest, plánovanie miest, ale taktiež na iné analýzy, ktoré súvisia s problematikou umiestnený bodov na sieti.

### <span id="page-64-0"></span>**13. Summary**

The aim of this bachelor work was create a overview of UNA toolbox. Primary task was to analyze centrality measures, show how they compute each characteristic and show on examples from Olomouc, how these measures are influented by browsed radius. Second task was apply each one, from centrality analysis, on examples from city of Olomouc and create maps with different search radius. At the end of this work, there were created maps, with different search radius, for each centrality measures, these maps are on the included DVD. There were analyzed shopping centers in Olomouc, but only reach metric was analyzed. As the weight was used retail area of each shopping center. So the results are wieghted by retail area is square meters.

The UNA toolbox is professional tool, which can be used for urban architects, urban developers, and any other persons interested in urban design or urban problems. This toolbox can be used with only two layers, point or polygon layer, which represents buildings, and second layer, which represent street network in city. As the network layer can be used no only streets, but it is possible to analyze by other types of network, for example, in analysis can be used the public transport network, water distribution network, or any other type of network. Also buildings can be replaced by for example junctions, edges, or any type of point or polygon type of layer, whic is needed to be analyzed.

### <span id="page-65-0"></span>**14. Použitá literatúra**

Di PASQUEALE., WHEATON W.C. 1996. Urban economics and real estate markets.Englewood Cliffs, NJ, Prentice Hall.

OKABE A. , and SANET Team, SANET. 2015. A Spatial Analysis along Networks (Ver. 4.1), Tokyo, Japonsko.

RODRIQUE J.-P., COMTOIS C., SLACK B. (2006). The geography of transport systems.Abingdon, Oxon, England,New York, Routledge.

SABIDUSSI, G. 1966. *The centrality index of a graph: Psychmetrika 31.*. s. 581-603.

SEVTSUK, Andres, Michael MEKONNEN a Raul KALVO. 2012. *Urban Network Analysis: Help: Toolbox for ArcGIS 10 / 10.1 / 10.2.*. 1. Singapore University of Technology & Design in collaboration with MIT. 20 s.

SKYVA, Petr. 2015. *Časoprostorová analýza vývoje velkoplošného maloobchodu na území Olomouckého kraje*. Olomouc. Diplomová práca. Univerzita Palackého v Olomouci.

VRAGOVIC I., LOUIS, E.DIAZ-GUILERA, A. (2005). Efficiency of information transfer in regular and complex networks.PhysicsReview E., 71(026122).

VRKOČ, Jakub. 2014. *TESTOVÁNÍ VYUŽITELNOSTI NÁSTROJE URBAN NETWORK ANALYST V PŘÍPADOVÝCH STUDIÍCH*. Olomouc.. Balárska práca. Univerzita Palackého v Olomouci.

#### **Internetové zdroje:**

ArcGIS help, [online]. [cit. 2015-05-09]. Dostupné z: <http://resources.arcgis.com/en/help/>

CITY FORM LAB. Urban Network Analysis: Toolbox v1.01 for ArcGIS (Sept. 2013) (online). Singapore, 2013 (cit. 2015-03-25). Dostupné z: <http://cityform.mit.edu/projects/urban-network-analysis.html>

SEVTSUK, A. (2014). Analysis and Planning of Urban Networks. In R. Alhajj & J. Rokne (Eds.), Encyclopedia of Social Network Analysis and Mining (p. 2437). (cit. 2015-03-25), Dostupné z: [http://media.voog.com/0000/0036/2451/files/Analysis\\_and\\_Planning\\_of\\_Urban\\_](http://media.voog.com/0000/0036/2451/files/Analysis_and_Planning_of_Urban_networks_sm.pdf) [networks\\_sm.pdf](http://media.voog.com/0000/0036/2451/files/Analysis_and_Planning_of_Urban_networks_sm.pdf)

SEVTSUK, A., MEKONNEN, M., 2012, "Urban Network Analysis Toolbox," *International Journal of Geomatics and Spatial Analysis*, vol. 22, no. 2, pp. pp. 287–305. Dostupné z: http://media.voog.com/0000/0036/2451/files/JGSA\_urban\_network\_analysis\_to olbox.pdf

### <span id="page-67-0"></span>**15. Prílohy**

### **Inštalácia toolboxu Urban Network Analysis**

Na to, aby mohol byť nainštalovaný toolbox Urban Network Analysis, je potrebné mať na používanom počítači nainštalovaný program ArcGIS.

Na úvod je vhodné zmieniť aj fakt, že tvorcovia tohto toolboxu odporúčajú to, aby pri inštalácií a realizácii výpočtov pomocou tohto toolboxu bol systémový jazyk nastavený na angličtinu.

Ako prvé, je pri inštalácii potrebné spustiť program ArcMAP, následne je potrebné v prostredí ArcMAP otvoriť záložku prístupu k toolboxom. Táto záložka môže byť umiestnená na ľubovoľnom, užívateľom definovanom, mieste v prostredí ArcMAP, obr.28 zobrazuje, ako vyzerá záložka prístupu k toolboxom. Následne po otvorení prostredia, kde sú zobrazené všetky toolboxy, sa zvolí možnosť *"Add toolbox"* , tento postup zobrazuje obr.29. Po zvolení možnosti *"Add toolbox"*, sa otvorí nové okno (obr.30), v ktorom sa vyhľadá umiestnenie vkladaného toolboxu Urban network Analyst v používanom počítači, následne sa celý postup potvrdí tlačidlom *"OK"*, a toolbox je pridaný k ostatným, po tomto kroku je dôležité nezatvárať prostredie toolboxu, pretože zmeny ešte nie sú uložené. V poslednom kroku je potrebné nastavenia uložiť, a to sa vykoná tak že, v prostredí toolboxu sa zvolí možnosť "*Save settings"* a následne *"To default"* (obr.31). V tomto bode je možné uložiť zmeny aj do vlastného súboru. Taká možnosť sa však neodporúča, pretože v budúcnosti by musela byť každá zmena uložená do toho istého súboru, aby sa predišlo strate dát.

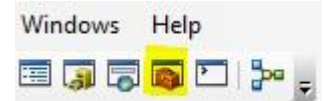

Obr.28. Záložka prístupu k nástrojom Zdroj: Ľupták, 2015

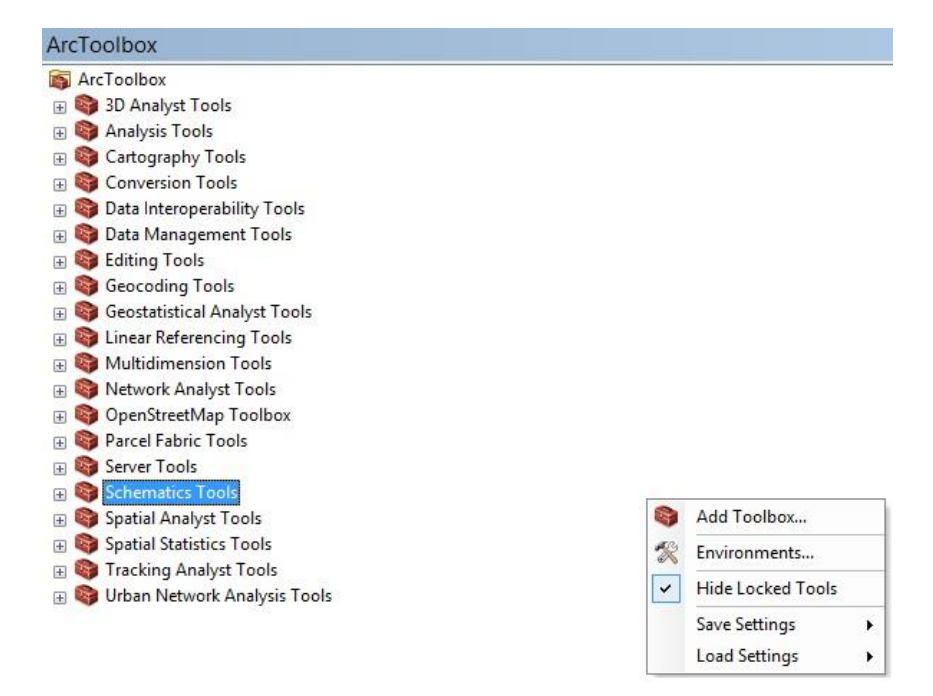

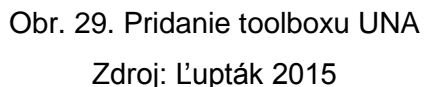

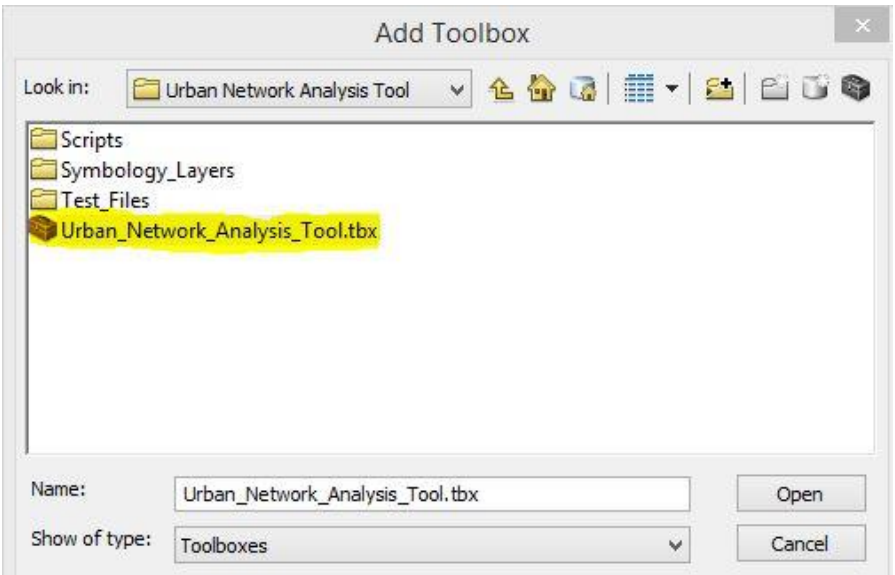

Obr. 30. Voľba toolboxu UNA

Zdroj: Ľupták, 2015

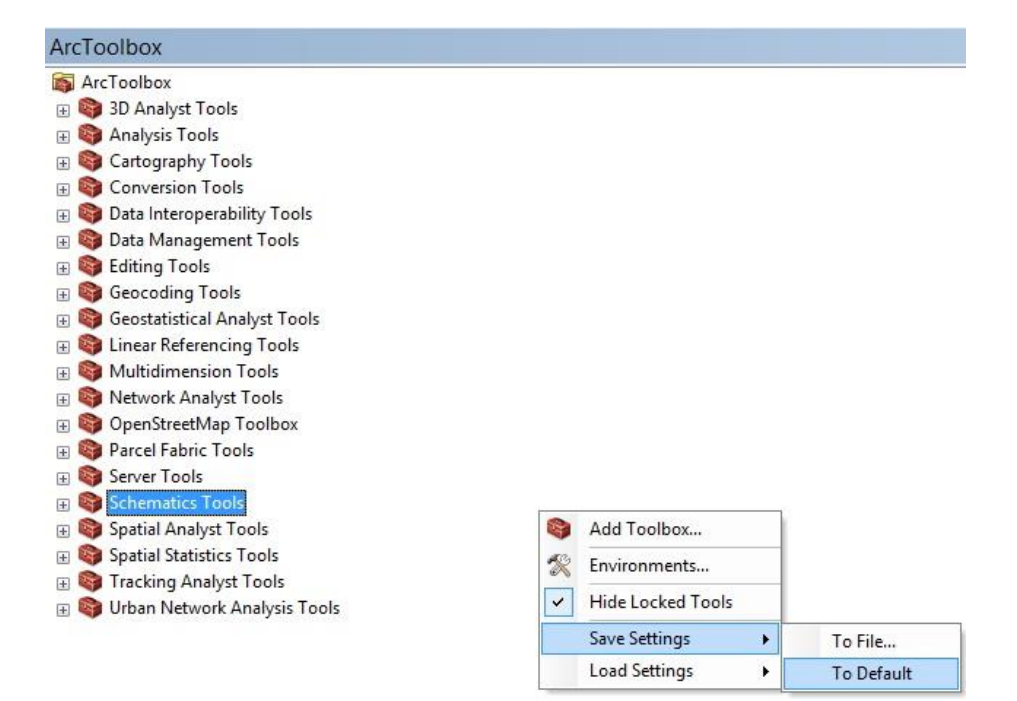

Obr. 31. Uloženie nastavení Zdroj: Ľupták, 2015